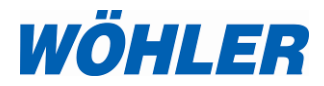

## **Bedienungsanleitung Blower Check**

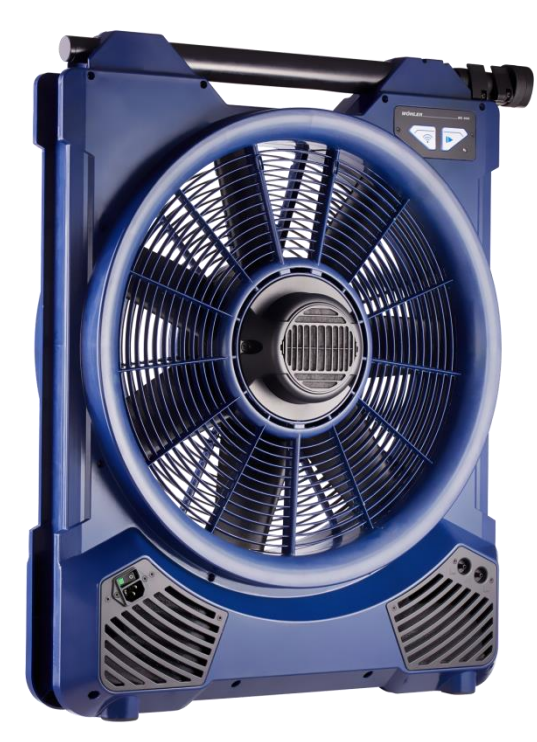

# **Wöhler BC 600**

*Technik nach Maß*

# **Inhalt**

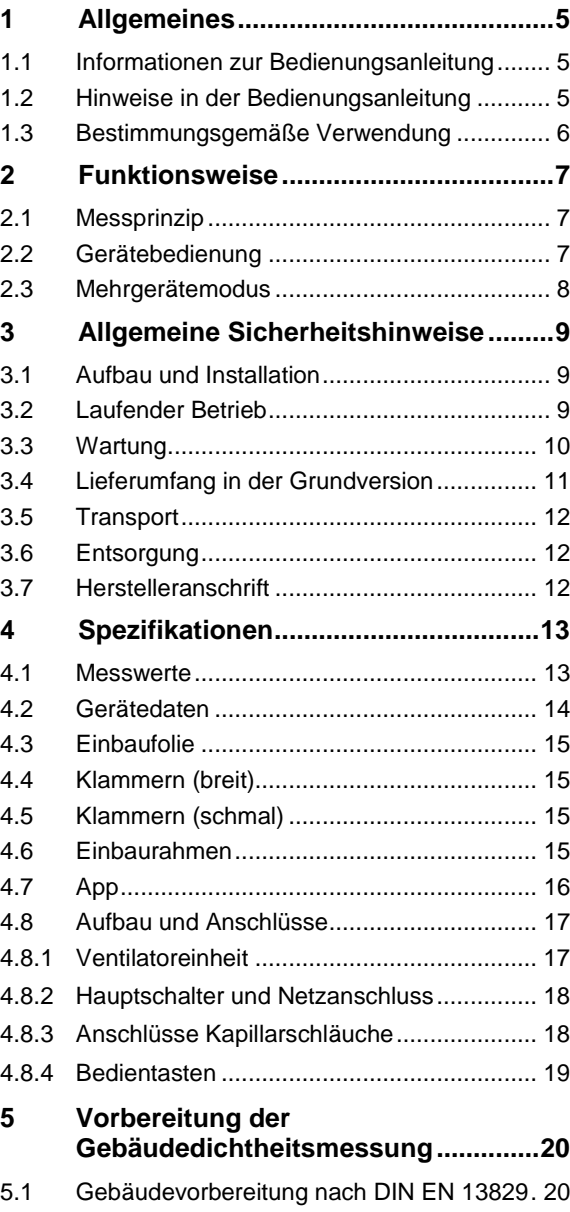

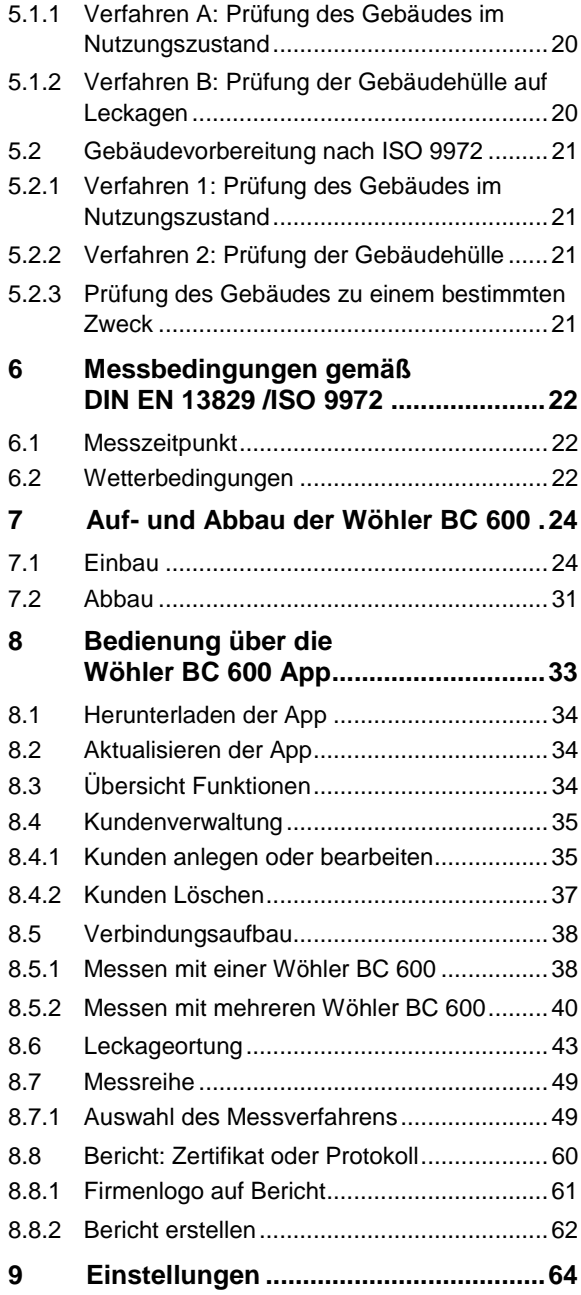

## Inhalt

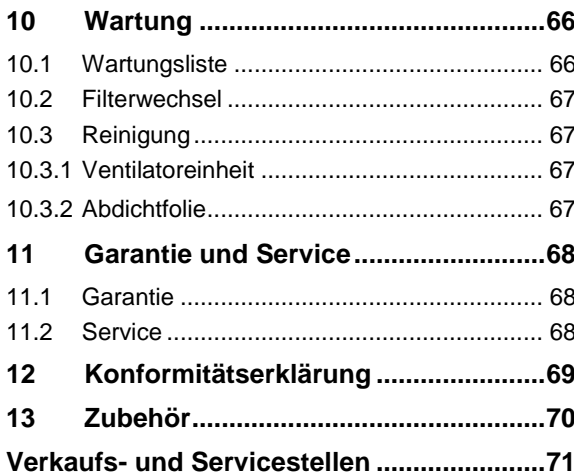

# <span id="page-4-0"></span>**1 Allgemeines**

### <span id="page-4-1"></span>**1.1 Informationen zur Bedienungsanleitung**

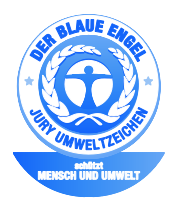

<span id="page-4-2"></span>**1.2 Hinweise in der** Bedienungsanleitung **WARNUNG!** 

Diese Bedienungsanleitung ermöglicht Ihnen die sichere Bedienung der Wöhler BC 600. Bewahren Sie diese Bedienungsanleitung dauerhaft auf.

Die Wöhler BC 600 darf grundsätzlich nur von fachkundigem Personal für den bestimmungsgemäßen Gebrauch eingesetzt werden.

Für Schäden, die aufgrund der Nichtbeachtung dieser Bedienungsanleitung entstehen, übernehmen wir keine Haftung.

Diese Bedienungsanleitung wurde auf umweltfreundlichem Altpapier ausgedruckt.

Kennzeichnet Hinweise, bei deren Nichtbeachtung die Gefahr der Verletzung oder des Todes besteht.

# **ACHTUNG!**

Kennzeichnet Hinweise auf Gefahren, die Beschädigungen des Geräts zur Folge haben können.

**LEST** HINWEIS!

*Hebt Tipps und andere nützliche Informationen hervor.*

## <span id="page-5-0"></span>**1.3 Bestimmungsgemäße Verwendung**

Die Wöhler BC 600 Blower Check wird zur Leckagesuche sowie zur Bestimmung der Dichtheit der Gebäudehülle gemäß DIN EN 13829 / ISO 9972 eingesetzt.

Das Gerät ist für den messtechnischen Gebrauch konzipiert und darf nicht für eine dauerhafte Luftförderung eingesetzt werden.

Die Ventilatoreinheit wird über WLAN mit einem mobilen Endgerät verbunden (Android). Von dort aus wird sie über die App Wöhler BC 600 gesteuert.

**LAS HINWEIS!** 

*Für die App Wöhler BC 600 wird zur Zeit ein Android-Betriebssystem benötigt. Zukünftige Versionen der App können auch mit iOS oder Windowssystemen (ab Windows 10) genutzt werden.*

Über einen WLAN Accesspoint können bis zu vier Wöhler BC 600 Blower Check miteinander verbunden werden. Auf diese Weise kann an großen Gebäuden eine Messung mit mehreren Geräten gleichzeitig durchgeführt werden.

Jede weitere Verwendung gilt als nicht bestimmungsgemäß.

# <span id="page-6-0"></span>**2 Funktionsweise**

## <span id="page-6-1"></span>**2.1 Messprinzip**

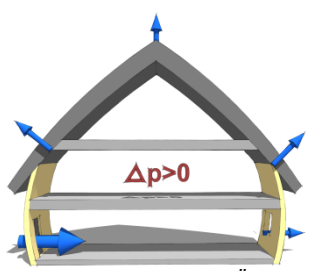

*Abb. 1. Luftströme bei Überdruck, Einbau der Wöhler BC 600 in Haustür*

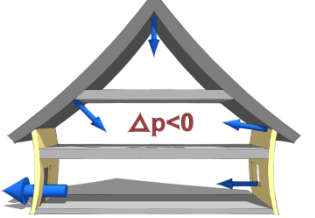

Die Wöhler BC 600 Blower Check wird zur Bestimmung der Dichtheit der Gebäudehülle gemäß DIN EN 13829 / ISO 9972 eingesetzt. Dazu wird der Ventilator luftdicht in eine Tür oder ein Fenster eingebaut. Mit seiner Hilfe wird Luft aus dem Gebäude hinaus gefördert (Unterdruck) oder hineingeblasen (Überdruck), bis ein vorgegebener Prüfdifferenzdruck im Gebäude gegenüber der Umgebung stabil erreicht wird. Der durch die Undichtheiten des Gebäudes nachströmende Luftvolumenstrom, zurückgerechnet auf Standardbedingungen, stellt dann die Leckage beim jeweiligen Prüfdruck dar.

*Abb. 2: Luftströme bei Unterdruck, Einbau der Wöhler BC 600 in Haustür*

<span id="page-6-2"></span>**2.2 Gerätebedienung** Die Steuerung des Gerätes erfolgt über die Wöhler BC 600 App, die kostenlos auf ein mobiles Android Endgerät geladen werden kann (spätere Versionen der App auch mit iOS oder Windows 10). Nach der Messung können die Messdaten ebenfalls mit der App verwaltet und ausgewertet werden. Ebenso kann über die App ein Messzertifikat ausgedruckt und/oder verschickt werden. Eine Bedieneinheit zur Steuerung sowie eine zusätzliche Software zur Datenauswertung ist somit nicht mehr erforderlich.

> Eine Leckagesuche kann auch ohne App durchgeführt werden. Hierzu ist nur die Bedientaste an der Ventilatoreinheit zu betätigen.

Die Verbindung zwischen der Ventilatoreinheit und dem mobilen Endgerät erfolgt über ein von der Ventilatoreinheit aufgebautes WLAN-Netz.

### <span id="page-7-0"></span>**2.3 Mehrgerätemodus**

**IRST** HINWEIS!

*Der Mehrgerätemodus ist zur Zeit noch nicht aktiv. Zukünftige Versionen der App werden auch den Mehrgerätemodus beinhalten.*

Die Wöhler BC 600 App ermöglicht es, eine Messung mit bis zu vier Wöhler BC 600 gleichzeitig durchzuführen. So kann die Leckage von Gebäuden mit sehr großem Innenvolumen oder von sehr undichten Gebäuden ermittelt werden (Mehrfamilienhäuser, Turnhallen etc.), ohne dass das Gebäude in Abschnitte unterteilt werden muss. Auf diese Weise wird vermieden, dass eventuell auftretende Quereinflüsse zwischen den Messabschnitten das Ergebnis verfälschen. In diesem Fall wird das WLAN-Netz eines externen Routers genutzt. Auch bei dem Messvorgang mit mehreren Geräten übernimmt die App die Steuerung der Einzelgeräte.

Die App zeigt das Gesamtergebnis aller eingesetzten Geräte an. Der Prüfer hat aber auch die Möglichkeit, die Messdaten der einzelnen Geräte aufzurufen, um gegebenenfalls Besonderheiten an den einzelnen Messpositionen feststellen zu können.

## <span id="page-8-0"></span>**3 Allgemeine Sicherheitshinweise**

- <span id="page-8-1"></span>**3.1 Aufbau und Installation •** Nehmen Sie vor jeder Inbetriebnahme eine Sichtprüfung vor. Insbesondere dürfen Gehäuse und Leitungen nicht beschädigt sein und es darf keine Nässe in die Ventilatoreinheit eingedrungen sein.
	- Achten Sie auf einen sicheren Stand des Gerätes oder nutzen Sie die vorgesehenen Befestigungsmöglichkeiten.
	- Achten Sie darauf, dass die Lüftungsschlitze offen und staubfrei bleiben, um eine ausreichende Kühlung zu gewährleisten.
	- Zum Anschluss der Ventilatoreinheit nutzen Sie nur Leitungen mit Erdungsverbindung. Achten Sie bei evtl. nötigen Verlängerungen auf einen ausreichenden Leitungsquerschnitt.
	- Löschen Sie offene Feuerstätten im Testbereich.
	- Im nicht eingebauten Zustand darf der Lüfter nur mit geringer Drehzahl betrieben werden, um ein Umkippen zu verhindern.
- <span id="page-8-2"></span>**3.2 Laufender Betrieb** Der Betrieb bei nassen bzw. feuchten Umgebungsbedingungen ist untersagt.
	- Achten Sie beim ersten Anfahren des Gebläses auf die Geräuschentwicklung. Schalten Sie die Ventilatoreinheit bei Störgeräuschen am Hauptschalter aus und ziehen Sie den **Netzstecker**
	- Im laufenden Betrieb müssen Personen einen ausreichend großen Sicherheitsabstand zur Gebläseeinheit einhalten. Keinesfalls dürfen Finger oder Gegenstände durch die Gitterabdeckungen der Gebläse geführt werden.
	- Achten Sie während des Betriebs auf einen freien Ein- und Auslaufbereich für den geförderten Luftstrom. Es besteht die Gefahr, dass Haare, Kleidung, Baumaterial etc. angesaugt werden. Außerdem kann das Messergebnis durch Einschränkungen des Luftstroms verfälscht werden.
	- Tragen Sie bei hohen Ventilatordrehzahlen

einen Gehörschutz.

- Besonders bei sehr warmem Wetter vermeiden Sie zu lange ununterbrochene Laufzeiten bei hohen Drehzahlen, da es ansonsten zu einer Überhitzung kommen kann.
- Bevor Sie die Ventilatoreinheit bewegen, schalten Sie sie grundsätzlich aus und warten Sie auf den Stillstand der Lüfterflügel. Ziehen Sie zur Sicherheit zusätzlich den Netzstecker.
- <span id="page-9-1"></span><span id="page-9-0"></span>**3.3 Wartung • Reparaturen dürfen nur von geschultem** Fachpersonal der Wöhler Technik GmbH vorgenommen werden.
	- Trennen Sie vor der Reinigung und Inspektion grundsätzlich die Netzverbindung.

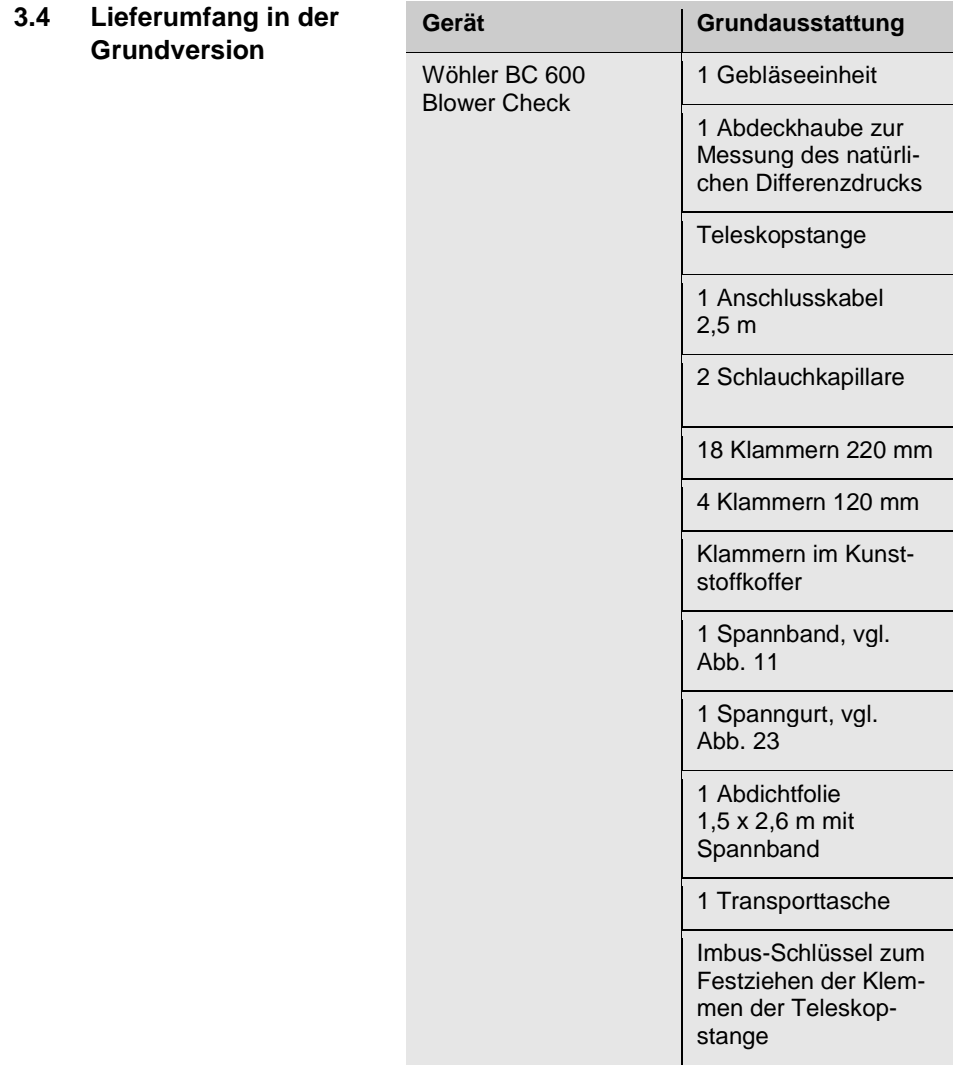

### <span id="page-11-0"></span>**3.5 Transport**

### <span id="page-11-1"></span>**3.6 Entsorgung**

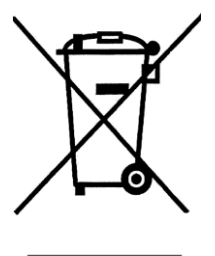

<span id="page-11-2"></span>**3.7 Herstelleranschrift Wöhler Technik GmbH**

## **WARNUNG!**

Die Wöhler BC 600 darf grundsätzlich nur im ausgeschalteten Zustand bewegt werden.

# **ACHTUNG!**

Soll die Ventilatoreinheit für den Transport oder die Lagerung hingelegt werden, achten Sie darauf, sie nicht auf den Motor, sondern auf die Rückseite zu legen.

Um Transportschäden zu vermeiden, muss das Gerät stets in der im Lieferumfang enthaltenen Transporttasche transportiert werden.

Elektronische Geräte dürfen nicht im Hausmüll entsorgt werden, sondern müssen gemäß den geltenden Umweltvorschriften entsorgt werden.

Wöhler-Platz 1 33181 Bad Wünnenberg Tel.: +49 2953 73-100 Fax: +49 2953 73-96100 E-Mail: info@woehler.de

# <span id="page-12-0"></span>**4 Spezifikationen**

## <span id="page-12-1"></span>**4.1 Messwerte**

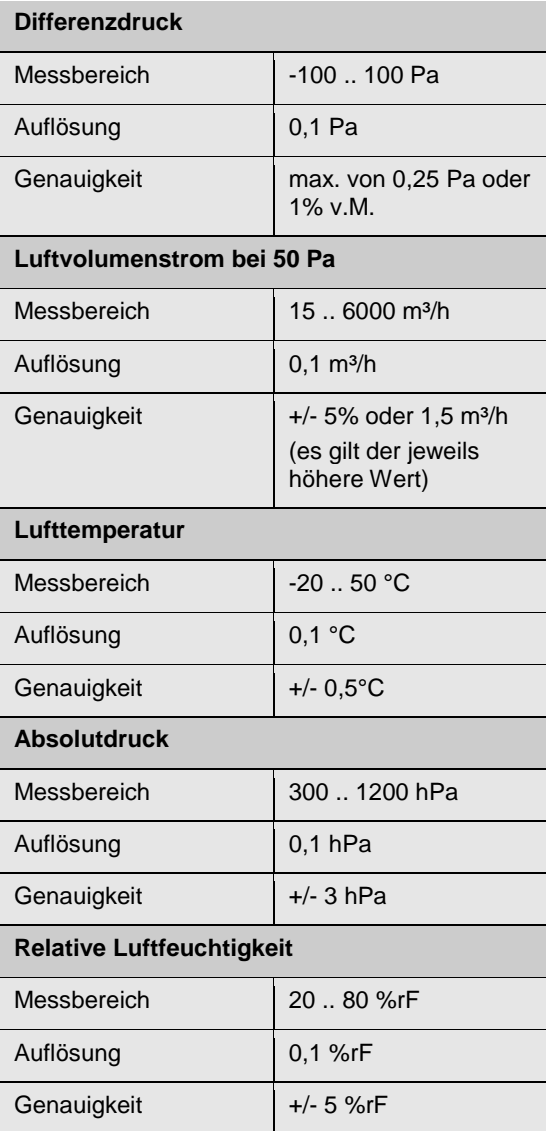

### <span id="page-13-0"></span>**4.2 Gerätedaten**

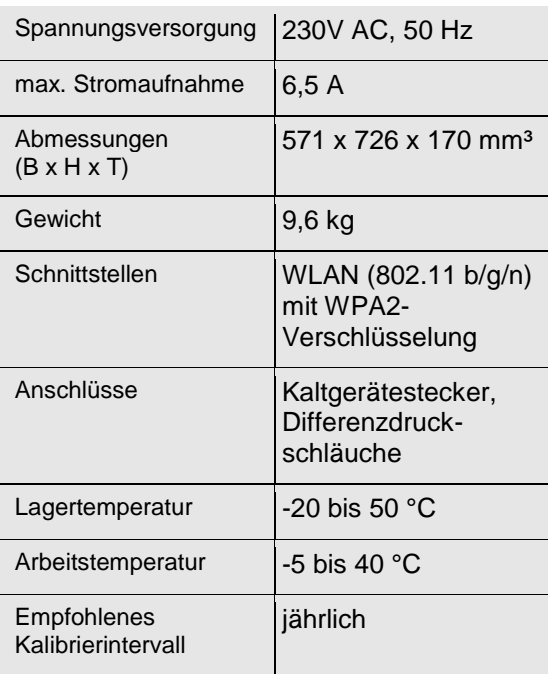

<span id="page-14-3"></span><span id="page-14-2"></span><span id="page-14-1"></span><span id="page-14-0"></span>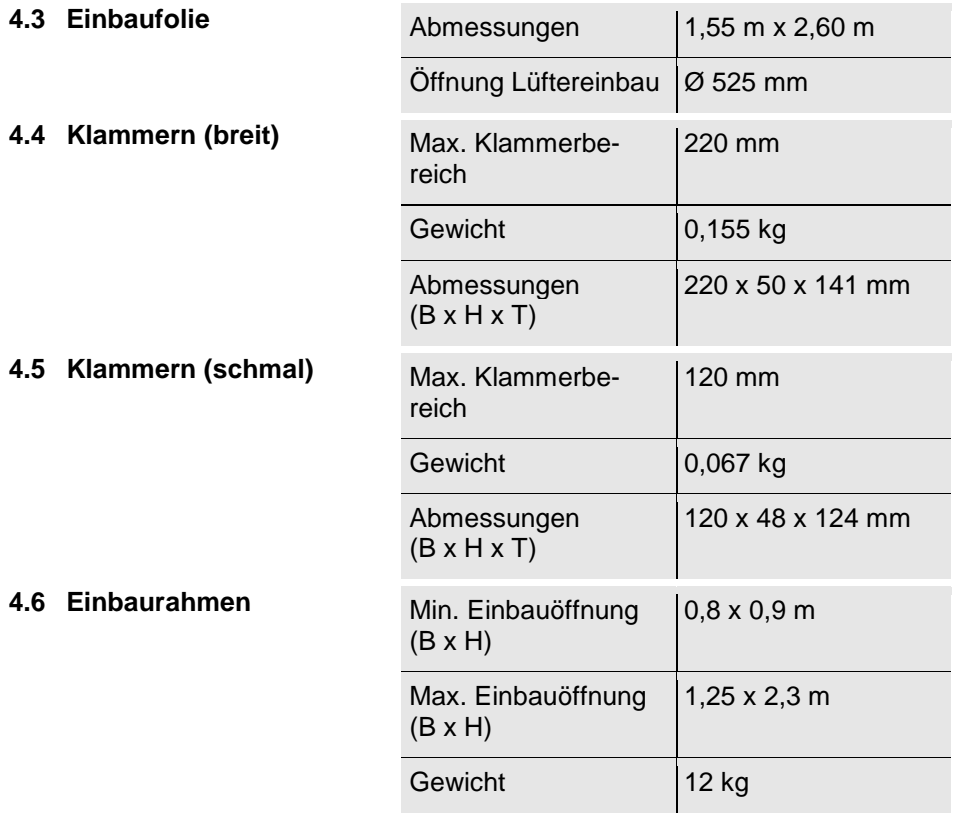

## <span id="page-15-0"></span>**4.7 App**

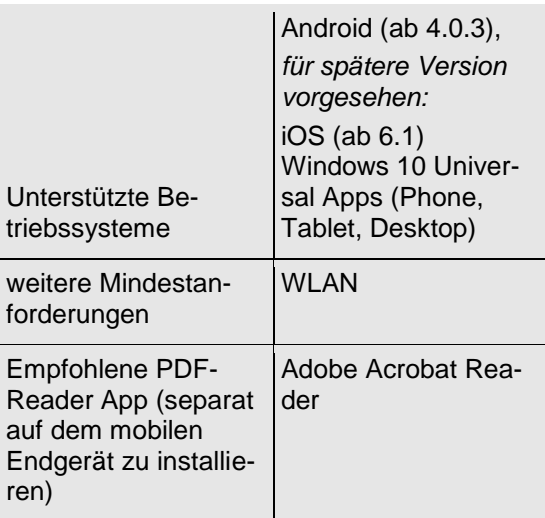

## <span id="page-16-0"></span>**4.8 Aufbau und Anschlüsse**

### <span id="page-16-1"></span>**4.8.1 Ventilatoreinheit**

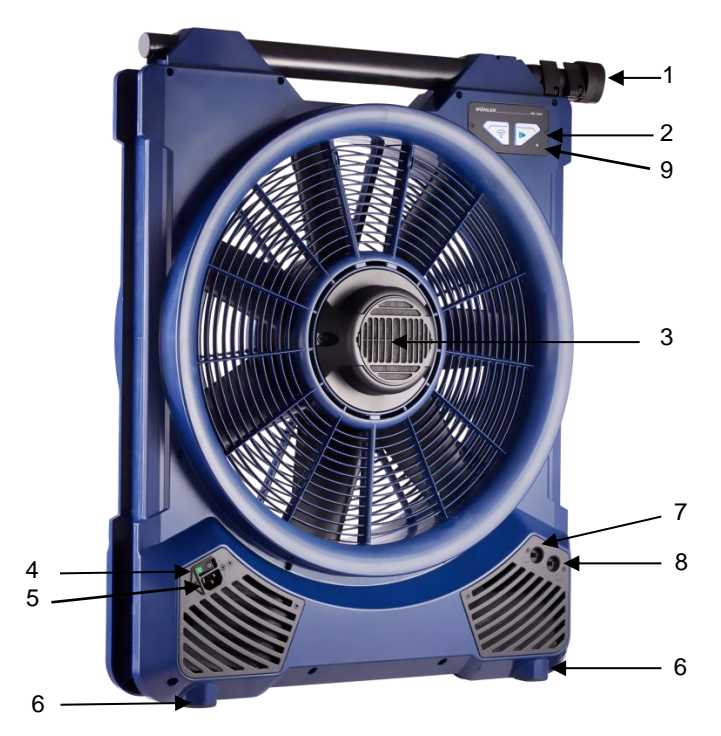

*Abb. 3: Gebläseeinheit Wöhler BC 600, Vorderansicht*

- Legende **1** Teleskopstange
	- Bedientasten
	- Motorabdeckung mit Filter
	- **Hauptschalter**
	- Netzanschluss
	- Standfüße
	- Druck-Anschluss (für Kappilarschlauch innen)
	- Druck-Anschluss (für Kappilarschlauch außen)
	- Infrarot-Schnittstelle zur Datenübertragung zum Thermodrucker

## <span id="page-17-0"></span>**4.8.2 Hauptschalter und Netzanschluss**

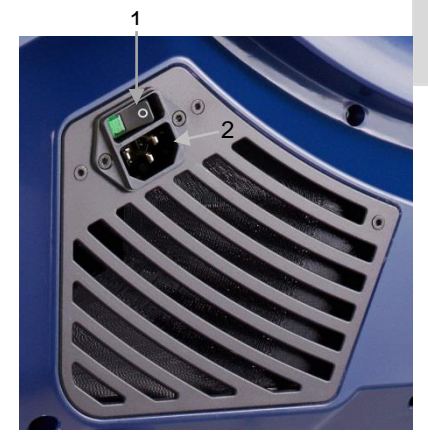

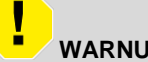

**WARNUNG!**

Bei Störungen schalten Sie die Ventilatoreinheit am Hauptschalter (1) aus und ziehen Sie den Netzstecker (2).

*Abb. 4: Hauptschalter* 

## <span id="page-17-1"></span>**4.8.3 Anschlüsse Kapillarschläuche**

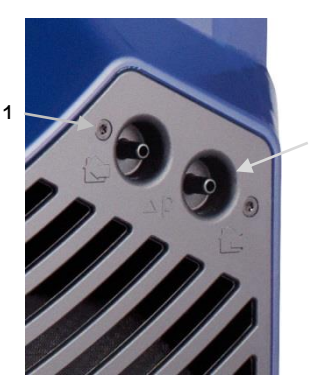

1 Kapillarschlauch ins Gebäude verlegen 2 Kapillarschlauch nach außen verlegen

*Abb. 5: Anschlüsse für Kapillarschläuche zur Differenzdruckmessung*

2

### <span id="page-18-0"></span>**4.8.4 Bedientasten**

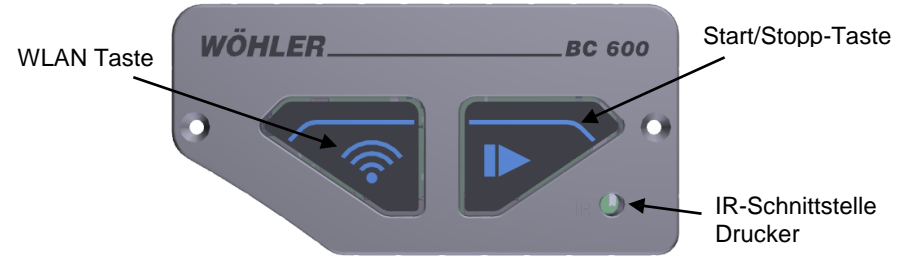

*Abb. 6: Bedientasten und IR-Schnittstelle*

Die Start/Stopp-Taste blinkt bei gestarteter Messung.

Die WLAN-Taste leuchtet blau, sobald das Messgerät mit der Wöhler BC 600 App verbunden ist.

## <span id="page-19-0"></span>**5 Vorbereitung der Gebäudedichtheitsmessung**

### <span id="page-19-1"></span>**5.1 Gebäudevorbereitung nach DIN EN 13829**

# **LES** HINWEIS!

*Der Fachverband Luftdichtheit im Bauwesen e.V. (FLiB) empfiehlt aktuell nach der Norm DIN EN 13829 zu messen.*

Die DIN EN 13829 bietet 2 Verfahren zur Gebäudevorbereitung an: Verfahren A und Verfahren B.

# **LAS HINWEIS!**

*Checklisten mit genauen Hinweisen zur Gebäude-Präparation gemäß Verfahren A und Verfahren B finden Sie in Anlage3 des FLIB-Beiblatt zur DIN EN 13829, FLiB-Infoblatt 05/ 2015. Diese Checklisten sind in der Wöhler BC 600 App hinterlegt, vgl. Kapitel [8.7.1.](#page-48-1)*

<span id="page-19-3"></span><span id="page-19-2"></span>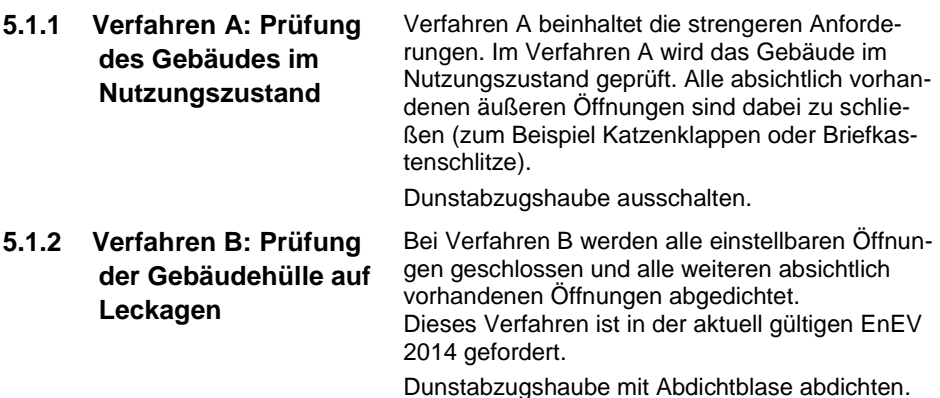

### <span id="page-20-0"></span>**5.2 Gebäudevorbereitung nach ISO 9972**

Die ISO 9972 unterscheidet 3 Verfahren zur Gebäudevorbereitung. Entsprechende Checklisten sind in der Wöhler BC 600 App hinterlegt.

<span id="page-20-2"></span><span id="page-20-1"></span>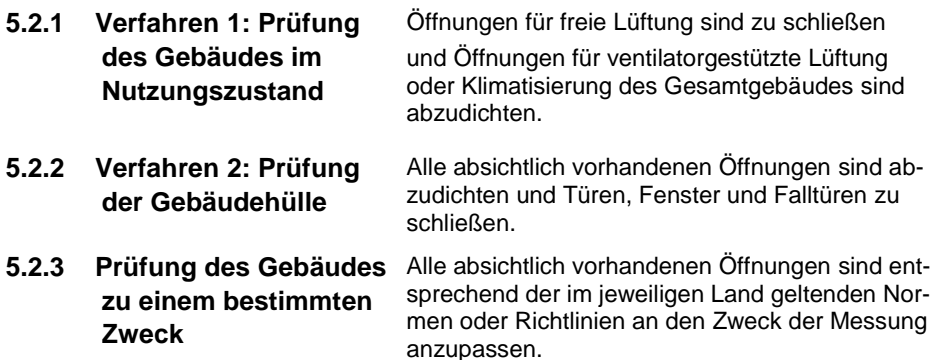

<span id="page-20-3"></span>**LES HINWEIS!** 

*Ist es nicht möglich, Öffnungen mit einer Abdichtblase abzudichten, so sind sie mit Folie und Panzerband oder ähnlichem Material zu verkleben.*

# <span id="page-21-0"></span>**6 Messbedingungen gemäß DIN EN 13829 /ISO 9972**

<span id="page-21-1"></span>**6.1 Messzeitpunkt** Die Normen schreiben die Messung nach Fertigstellung der Gebäudehülle vor.

### **LAS HINWEIS!**

*Es ist dennoch sinnvoll, die Messung so früh wie möglich und möglichst vor Einbau der Deckschichten durchzuführen. So wird der Aufwand möglicher Nachbesserungs- und Renovierungsarbeiten möglichst gering gehalten.*

<span id="page-21-2"></span>**6.2 Wetterbedingungen** Grundsätzlich sind geeignete Wetterverhältnisse die Voraussetzung für eine aussagekräftige Messung. Ideale Wetterverhältnisse sind kleine Temperaturdifferenzen zwischen innen und außen und geringe Windgeschwindigkeiten.

### **LES** HINWEIS!

*Wenn nötig, verringern Sie die Temperaturdifferenz, indem Sie die Innentemperatur verändern, z.B. durch Öffnen des Fensters.*

Für eine Messung nach DIN EN 13829 dürfen folgende Grenzwerte nicht überschritten werden:

1. Produkt aus Temperaturdifferenz und Höhe der Gebäudehülle kleiner 500 mK

## **LES HINWEIS!**

*Dieser Wert 500 mK ist der DIN EN 13829 genannt. Aufgrund neuerer Erkenntnissen und praktischer Erfahrungen vertritt der Fachverband Luftdichtheit die Auffassung, dass "das Produkt aus Gebäudehöhe und Temperaturdifferenz maximal… 250 mK" betragen darf, vgl. FLIB Handbuch Gebäude-Luftdichtheit , September 2008, S. 52. (Entsprechend gibt ISO 9972 auch den Wert 250 mK an.)*

2. Windgeschwindigkeit kleiner 6 m/s (3 Beaufort)

**LES HINWEIS!** *Zur Ermittlung der Windgeschwindigkeit kann man Tabelle 1 hinzuziehen.* 

*Tabelle 1: Windstärkeskala nach Beaufort, aus FLIB: Beiblatt zur DIN EN 13829. April 2008*

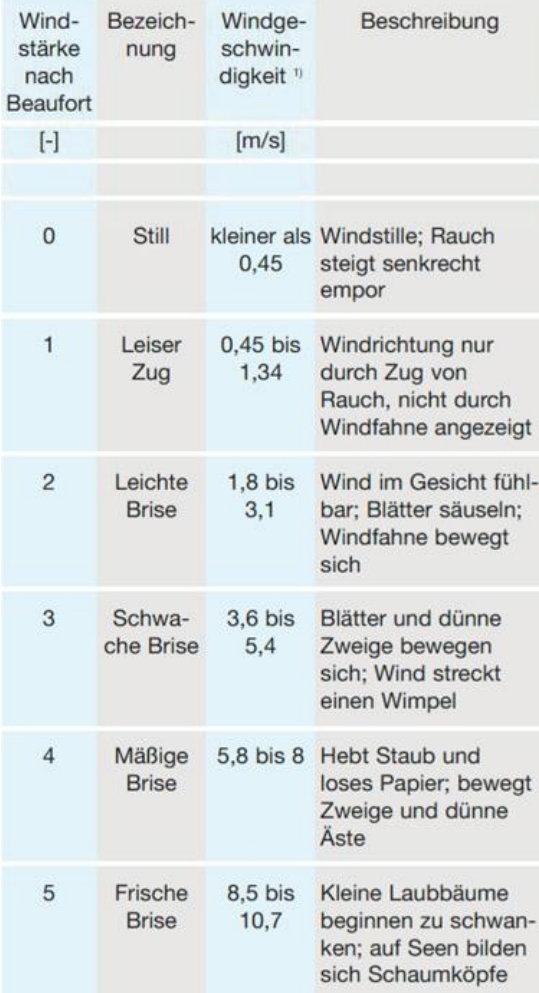

## <span id="page-23-0"></span>**7 Auf- und Abbau der Wöhler BC 600**

### <span id="page-23-1"></span>**7.1 Einbau**

Die Wöhler BC 600 kann in eine Tür oder eine Fensteröffnung eingebaut werden.

# **LES HINWEIS!**

*Bei schwierigen Einbausituationen, z.B. im Rohbau, empfehlen wir den Einbau des Ventilators mit Zusatz-Einbaurahmen, vgl. Zubehör. In diesem Fall erfolgt der Einbau gemäß der Bedienungsanleitung des Zusatz-Einbaurahmens.*

- **Min. Einbauöffnung: 0,8 m x 0,9 m**
- Max. Einbauöffnung 1,25 m x 2,3 m

# **LES HINWEIS!**

*Türen weisen überwiegend größere Leckagen als Fenster auf. Daher empfehlen wir den Einbau der Wöhler BC 600 vorzugsweise in einem geeigneten Fenster im untersten zu messenden Geschoss, wenn mit nur einem Gerät gemessen wird. Sollten verschiedene Fenstertypen im Gebäude vorhanden sein, so ist dasjenige mit der geringsten Leckage auszuwählen.* 

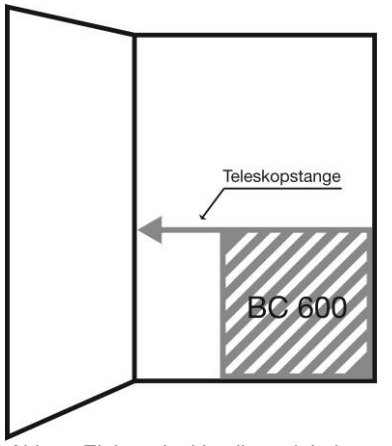

*Abb. 7: Einbau der Ventilatoreinheit gegenüber dem Tür- oder Fensteranschlag*

*Abb. 8: Einstecken der Teleskopstange*

Befestigen der Abdichtfolie an der Betestigen der Audichtublie an der **FAST HINWEIS!**<br>Gebläseeinheit

Die Wöhler BC 600 wird niemals mittig, sondern immer links- oder rechtsbündig eingebaut.

 Wählen Sie zunächst die geeignete Einbauposition der Wöhler BC 600 aus. Diese sollte gegenüber dem Tür- oder Fensteranschlag liegen.

 Stecken Sie die Teleskopstange so in den Ventilator, dass sie zur gewünschten Seite ausgezogen werden kann.

*In der Folie befindet sich ein Reißverschluss zur Durchführung der Leitungen. Dieser muss während des Einbaus und der Messung verschlossen sein. Die Folie wird unabhängig von der Einbausituation immer auf der Gehäuserückseite angebracht. So bleibt die Bedieneinheit auf der Vorderseite immer zugänglich.* 

Zum Befestigen der Folie an der Gebläseeinheit gehen Sie vor wie folgt:

 Ziehen Sie das Loch in der Folie über den Gebläserand.

**LAS HINWEIS!** *Achten Sie dabei darauf, die Folie richtig herum auf die Gebläseeinheit zu setzen.* 

Ventilatoreinbau linksbündig: Folie steht nach rechts über

Ventilatoreinbau rechtsbündig: Folie steht nach links über

### *HINWEIS!*

*Auf dem Ventilator sind zwei Markierungen in Dreieckform angebracht. Achten Sie darauf, dass sich das in die Folie eingewebte Markierband zwischen den Markierungen befindet, damit die Folie gerade ausgerichtet ist.*

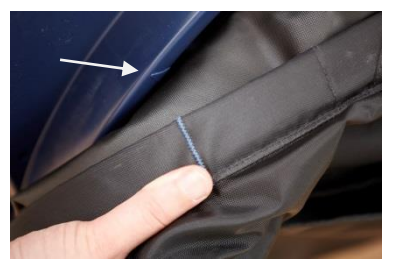

*Abb. 9: Markierung auf Ventilator mit Pfeil markiert*

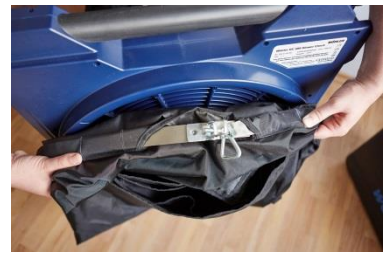

*Abb. 10: Markierband auf der Folie mit Daumen angezeigt.*

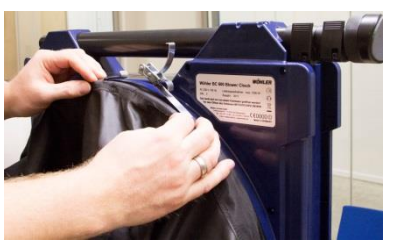

- In der Folienöffnung befindet sich ein Spannband.
- Verschließen Sie das Spannband, so dass die Folie den Ventilatorrand fest umschließt.

<span id="page-26-0"></span>*Abb. 11: Spannband um Ventilatorrand verschließen*

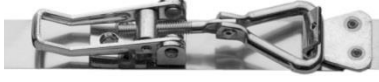

*Abb. 12: Spannband-Verschluss*

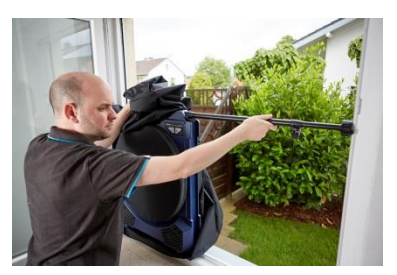

# **LEST** HINWEIS!

*Sollte ein Nachjustieren des Spannbandes notwendig sein, können Sie die Länge des Verschlusses durch Drehen variieren.*

- Setzen Sie die Ventilatoreinheit links- oder rechtsbündig in Tür oder Fenster ein. Die Gebläseeinheit ist mit einer zweifachausziehbaren und herausziehbaren Teleskopstange ausgestattet.
- Spannen Sie die Teleskopstange nun in das Fenster oder die Tür.

*Abb. 13: Einspannen der Teleskopstange in den Fensterausschnitt*

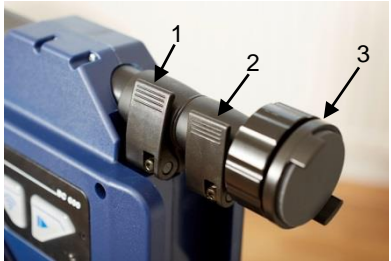

*Abb. 14: Detailaufnahme Teleskopstange mit Klemmen (1) und (2) sowie Kopf (3)*

- Zum Verstellen der Teleskopstange lösen Sie die beiden Klemmen, ziehen Sie die Teleskopstange auf die gewünschte Länge und schließen Sie die Klemmen wieder.
- Verspannen Sie die Teleskopstange endgültig durch Drehen des Kopfes. (Der Stangenkopf verfügt über ein Gewinde.)

### LQ 1 *HINWEIS!*

*Es empfiehlt sich, nach dem Abbau des Ventilators den' Stangenkopf wieder vollständig zurückzudrehen.*

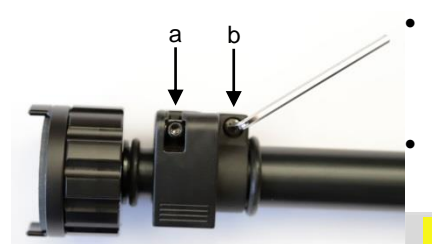

*Abb. 15: Einstellen der Klemmen* 

 **Wenn notwendig**, stellen Sie die Klemmen an der Teleskopstange mit dem im Lieferumfang enthaltenen Imbus-Schlüssel nach. a) Einstellung der Klemmkraft

 b) Befestigung der Klemmschelle an der Teleskopstange

### ļ **ACHTUNG!**

Nutzen Sie dazu in jedem Fall den im Lieferumfang enthaltenen zölligen Imbus-Schlüssel, um die Schrauben nicht zu beschädigen.

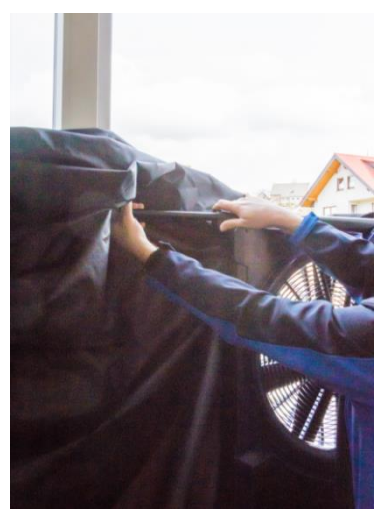

 Klemmen Sie anschließend die Folie mit den Klammern in den Tür- oder Fensterausschnitt. Achten Sie beim Einklemmen der Folie darauf, dass sie möglichst wenig Falten wirft und dass sie gut zwischen Rahmen und Ventilator eingeklemmt ist. Nur so kann die Luftdichtigkeit sichergestellt werden.

*Abb. 16: Ventilatoreinheit wird mit Teleskopstange in Fenster eingespannt*

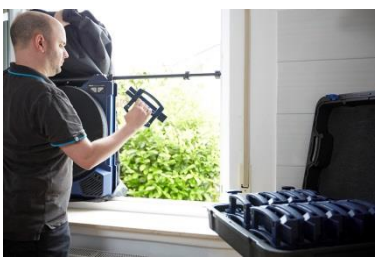

*Abb. 17: Befestigen der Folie mit Klammern*

 Befestigen Sie die Folie zunächst grob mit 1 – 2 Klammern an der Oberseite des Tür/Fenster-Ausschnitts.

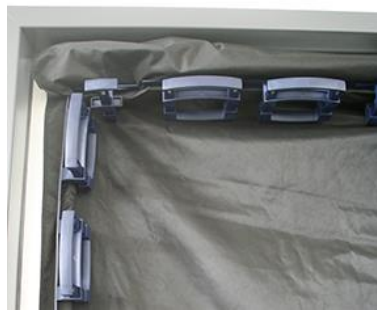

*Abb. 18: Breite und schmale Klammern gesetzt*

- Spannen Sie nun die Folie in Fenster oder Tür. Beginnen Sie dabei mit den Ecken.
- Befestigen Sie die Folie zunächst mit breiten Klammern.

**LES** HINWEIS!

*Die Klammern können nebeneinander oder überlappend gesetzt werden.*

 Setzen Sie die schmalen Klammern in die Zwischenräume.

 $\mathfrak{p}$ 

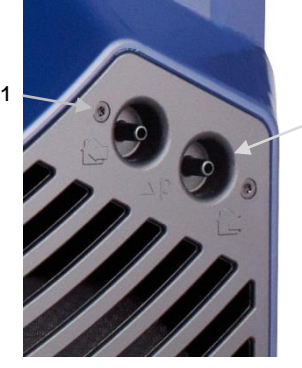

- Stecken Sie die Kapillarschläuche auf die Druckanschlüsse.
- Legen Sie den Kapillarschlauch innen (1) in das Gebäude.

*Abb. 19: Anschlüsse Kapillarschläuche*

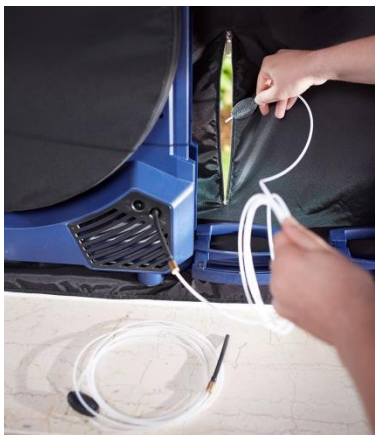

*Abb. 20: Der Kapillarschlauch wird durch die Folie nach außen geführt*

- Öffnen Sie den Reißverschluss an der Folie.
- Führen Sie den Kapillarschlauch außen (2) durch den Reißverschluss der Folie nach außen.
- Schließen Sie den Reißverschluss.

# **LEST** HINWEIS!

*Achten Sie darauf, dass die Enden der Kapillarschläuche außerhalb des Luftstroms positioniert sind.*

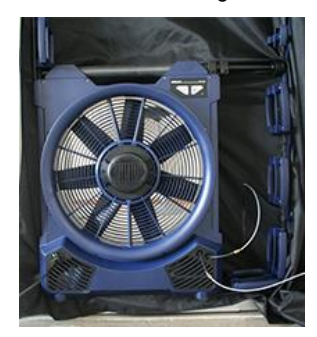

 Verbinden Sie die Ventilatoreinheit über das Netzkabel mit dem Stromnetz.

*Abb. 21: Ventilatoreinheit mit Netzkabel und Kapillarschläuchen*

### <span id="page-30-0"></span>**7.2 Abbau**

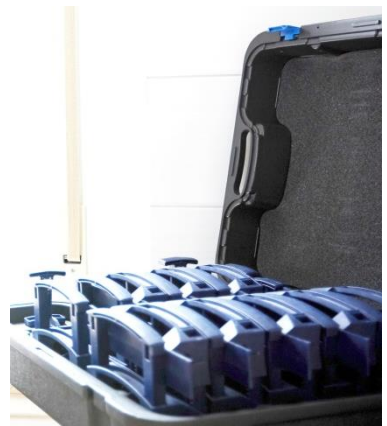

*Abb. 22: Koffer mit Klammern*

 Bauen Sie den Messaufbau in umgekehrter Reihenfolge wieder ab.

## **ACHTUNG!**

Achten Sie darauf, dass die Folie komplett trocken ist, bevor Sie sie zusammenlegen (Schimmelgefahr).

Lassen Sie die Ventilatoreinheit 2 bis 3 Minuten abkühlen, bevor Sie sie in die Transporttasche packen.

 Stecken Sie die Klammern unbedingt in die dafür vorgesehenen Fächer des Koffers.

Sie können die Folie auf 2 Arten verstauen:

 Öffnen Sie das Spannband und lösen Sie die Folie von der Ventilatoreinheit. Falten Sie die Folie und verpacken Sie sie in der Vortasche der Transporttasche Wöhler BC 600.

Oder

### Auf- und Abbau der Wöhler BC 600

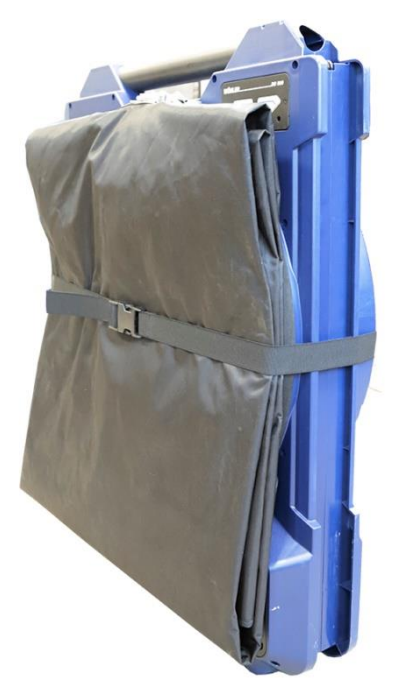

*Abb. 23: Folie mit Spanngurt an der Ventilatoreinheit befestigt für den Transport*

- Lassen Sie die Folie an der Ventilatoreinheit befestigt.
- Legen Sie die sorgfältig auf die Größe der Ventilatoreinheit zusammen.
- Umspannen Sie Ventilatoreinheit und Folie mit dem im Lieferumfang enthaltenen Spanngurt.
- Ziehen Sie den Spanngurt fest, so dass die Folie nicht verrutschen kann.
- Verpacken Sie die Ventilatoreinheit mit Folie in der Transporttasche Wöhler BC 600.

(empfohlen bei häufigem Gebrauch).

<span id="page-31-0"></span> Ziehen Sie die Teleskopstange aus der Ventilatoreinheit und stecken Sie sie in die Seitentasche der Transporttasche der Wöhler BC 600.

In der Vortasche der Transporttasche befindet sich ein Fach, in dem ein Tablet und ein Block verstaut werden können.

# <span id="page-32-0"></span>**8 Bedienung über die Wöhler BC 600 App**

Die Wöhler BC 600 App dient der Steuerung der Wöhler BC 600 sowie der Datenverwaltung und -auswertung. Sie kann auf ein mobiles Android-Endgerät geladen werden.

## **LGS** HINWEIS!

*Zukünftige Versionen der App können auch mit iOS oder Windows 10 Betriebssystemen genutzt werden.*

**LAS HINWEIS!** 

*Die Wöhler BC 600 App ist für alle mobilen Endgeräte und Betriebssysteme gleich. Nutzt der Messdienstleister zur Auswertung ein anderes Endgerät als zur Messung wird ihm die gleiche Ansicht präsentiert.*

### <span id="page-33-0"></span>**8.1 Herunterladen der App**

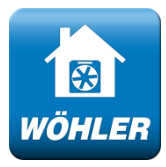

*Abb. 24: Icon Wöhler BC 600 App*

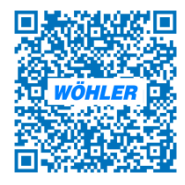

*Abb. 25: QR-Code zum Aufrufen der Wöhler BC 600 App im Google-Play-Store*

- Rufen Sie auf Ihrem Endgerät den Google Play Store (Android) auf.
	- Laden Sie die kostenlose Wöhler BC 600 App auf Ihr mobiles Endgerät.
- Das Icon "Wöhler BC 600 App" erscheint anschließend auf Ihrem Startbildschirm.

## **LEST** HINWEIS!

*Wenn Sie möchten, können Sie mit Ihrem mobilen Endgerät den nebenstehenden QR-Code scannen. Sie werden dann automatisch auf die Google-Play-Seite geführt, von der aus Sie die Wöhler BC 600 App installieren können.*

<span id="page-33-1"></span>**8.2 Aktualisieren der App** Bei den Meldungen Ihres mobilen Endgerätes wird Ihnen angezeigt, wenn die Wöhler BC 600 App aktualisiert wurde (je nach Einstellung Ihres Mobilen Endgerätes). Zum aktualisieren der App auf Ihrem Endgerät gehen Sie vor wie folgt:

- Gehen Sie in den Google Play Store
- Laden Sie das Update herunter, ohne die vorherige Version zu entfernen, da so die bisher gespeicherten Mess- und Kundendaten erhalten bleiben.
- <span id="page-33-2"></span>**8.3 Übersicht Funktionen**  $\checkmark$  Messungen mit einem Gerät oder mit mehreren Geräten gleichzeitig
	- $\checkmark$  Leckageortung
	- $\checkmark$  Messreihen nach DIN EN 13829 (Verfahren A und B) sowie ISO 9972 (Verfahren 1, 2 und 3)
	- $\times$  Kundenverwaltung
	- $\checkmark$  Berichtserstellung
	- $\checkmark$  Anleitung

### <span id="page-34-0"></span>**8.4 Kundenverwaltung**

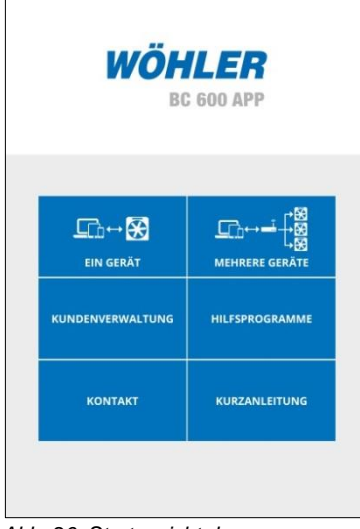

Es empfiehlt sich, vor der Messung, die entsprechende Kunden-, Projekt- und Objektdatei anzulegen, unter der Sie die Messdaten nach der Messung speichern. Es ist jedoch auch möglich, die Dateien nach der Messung anzulegen, bevor die Werte gespeichert werden. Für die Anlage der Dateien ist es unerheblich, ob die App mit der Wöhler BC 600 verbunden ist oder nicht.

 Tippen Sie in der Hauptansicht auf die KUN-DENVERWALTUNG.

*Abb. 26: Startansicht der Wöhler BC 600 App* 

## <span id="page-34-1"></span>**8.4.1 Kunden anlegen oder bearbeiten**

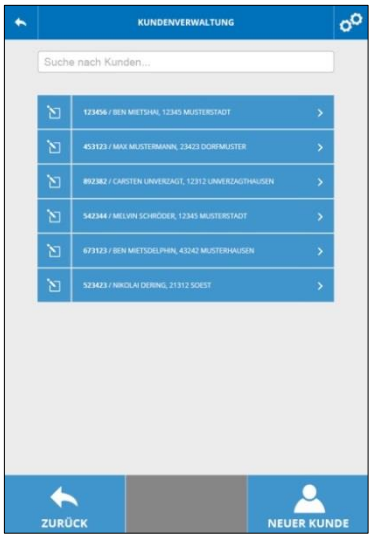

Es öffnet sich die Kundenverwaltung, in der Sie Kundendateien suchen, neue Kundendateien anlegen und bestehende Kundendateien bearbeiten können.

- Zur Kundensuche geben Sie den Namen oder die Kundennummer in das Suchfeld ein.
- **Um eine neue Kundendatei anzulegen**, tippen Sie auf NEUER KUNDE.

<span id="page-34-2"></span>*Abb. 27: Kundenverwaltung*

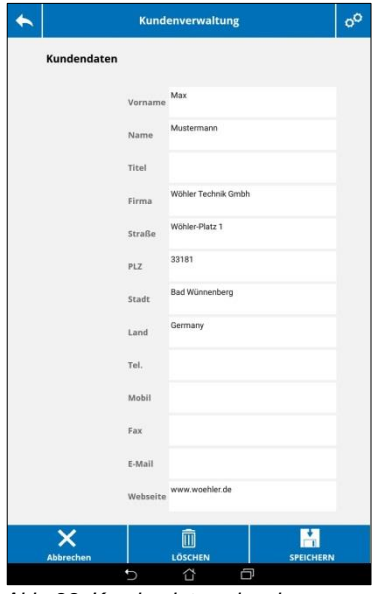

*Abb. 28: Kundendaten eingeben*

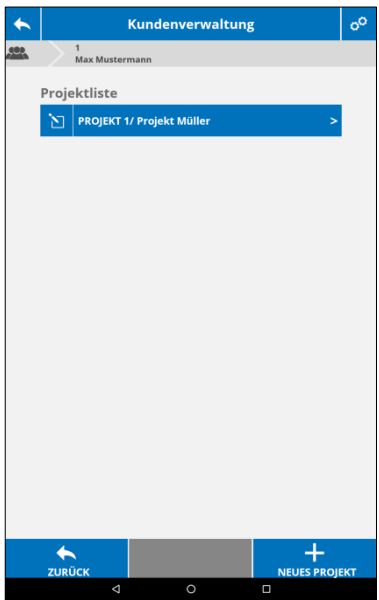

*Abb. 29: Anlegen eines neuen Projekts*

Sowohl beim neu anzulegenden Kunden als auch bei der Bearbeitung öffnet sich ein Eingabefeld, in dem die Kundendaten über die Tastatur eingetragen werden können.

 Tippen Sie auf SPEICHERN, um Ihre Eingaben zu speichern.

Oder

 Tippen Sie auf LÖSCHEN, um den Datensatz zu löschen.

Sie haben die Möglichkeit, zu jedem Kunden ein oder mehrere Projekte und ein oder mehrere Objekte anzulegen.

 Tippen Sie dazu auf neues Projekt, bzw. neues Objekt

Nach der Eingabe der Kundendaten öffnen sich automatisch die Eingabefenster zu den Projektund Objektdateien.

- Geben Sie die entsprechenden Daten und Kommentare ein.
- Tippen Sie anschließend auf ZURÜCK, um wieder in die Kundenansicht zu gelangen.

**Um eine bereits angelegte Kundendatei zu bearbeiten**, tippen Sie auf das Bearbeitungs-Icon links neben der Datei.

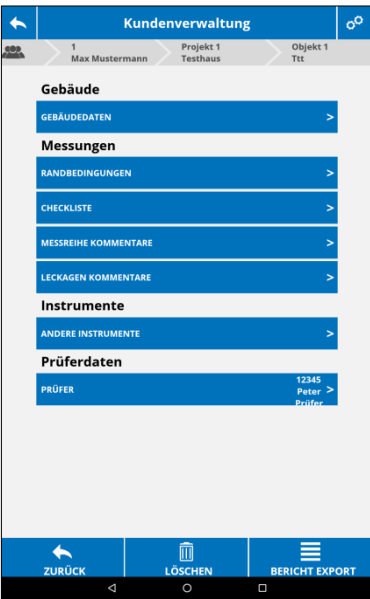

 Tippen Sie in der Kundenverwaltung (vgl. Abb. [Abb. 27\)](#page-34-2) auf den Pfeil (>) der Kundendatei, um zu den bereits angelegten Projekten, Objekten und Messreihen zu gelangen.

Vor der Messung sind die Felder dieser Ansicht grau hinterlegt, so dass keine Einträge vorgenommen werden können.

Nach der Messung sind die Felder blau hinterlegt. Sie haben nun die Möglichkeit, die Angaben (außer den Messdaten) vor der Erstellung des Protokolls zu ändern oder zu ergänzen.

## **LEST** HINWEIS!

*Nach der Messung sowie nach Eingabe aller Daten, kann von dieser Ansicht aus ein Messbericht erstellt werden. (Taste Bericht Export)*

*Abb. 30: Kundenverwaltung > Kunde>Projekt>Objekt*

### <span id="page-36-0"></span>**8.4.2 Kunden Löschen**

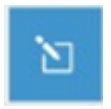

*Abb. 31: Bearbeiten-Icon*

 Tippen Sie in der Kundenverwaltung (vgl[. Abb.](#page-34-2)  [27\)](#page-34-2) auf das Bearbeitungs-Icon links neben dem Kunden, den Sie löschen wollen.

Es öffnet sich das Kundendaten-Fenster.

Tippen Sie auf das Löschen-Icon.

### <span id="page-37-0"></span>**8.5 Verbindungsaufbau**

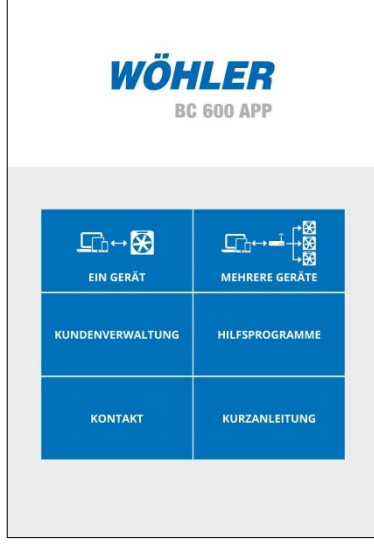

- Klicken Sie auf das Icon der Wöhler BC 600 App, um die App zu starten.
	- Es öffnet sich die Startansicht.

## **LEST** HINWEIS!

*In der Wöhler BC 600 App sind aktive Bedienfelder grundsätzlich dunkelbau hinterlegt. Nicht aktive Felder sind grau hinterlegt.*

*Abb. 32: Startbild Wöhler BC 600 App*

### <span id="page-37-1"></span>**8.5.1 Messen mit einer Wöhler BC 600**

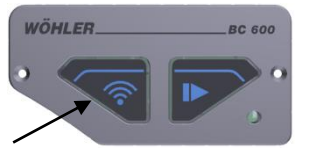

*Abb. 33: WLAN-Taste mit Pfeil markiert*

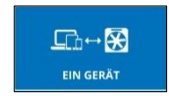

*Abb. 34: Icon "Messen mit einem Gerät"*

Schalten Sie die Wöhler BC 600 ein.

Nach wenigen Sekunden blinkt kurz die Starttaste. Die WLAN-Taste blinkt dauerhaft.

Die Wöhler BC 600 Blower Check baut automatisch ein eigenes WLAN-Netz auf.

## **LES** HINWEIS!

*Das WLAN-Netz hat üblicherweise eine Reichweite von ca. 100 m. Durch Wände und Hindernisse wird die Reichweite verringert.* 

Tippen Sie in der App auf "Ein Gerät".

Es folgt die Aufforderung, das mobile Endgerät über WLAN mit der Wöhler BC 600 zu verbinden, falls dies noch nicht erfolgt ist. Gehen Sie dazu folgendermaßen vor:

- **Konfiguration Endgerät** Wählen Sie bei Ihrem mobilen Endgerät den Einstellungsmodus.
	- Wählen Sie den WLAN-Manager. (Der WLAN-Manager wird automatisch von der App aufgerufen, falls das System es zulässt.)
	- Suchen Sie das WLAN-Netz der **Wöhler BC 600** und wählen Sie es aus.

Im WLAN-Manager Ihres Endgerätes wir Ihnen Ihr Gerät als Woehler BC 600 + Seriennummer angezeigt. Die Seriennummer Ihrer Wöhler BC 600 ist auf dem Typenschild auf der Rückseite des Ventilators angegeben.

Tippen Sie auf **Woehler BC600 SN xx** und verbinden Sie es

 Geben Sie das Passwort ein (Voreingestelltes Passwort: 12345678)

Ihr Endgerät verbindet sich jetzt mit dem Messgerät.

### **LES** HINWEIS!

*Nach erneutem Einschalten des Messgerätes verbindet sich das Messgerät automatisch mit der App, wenn im mobilen Endgerät der WLAN-Modus aktiviert ist.*

- Im WLAN-Manager erscheint "Verbunden, kein Internet". Ihr Endgerät kann nun über die App nur mit der Wöhler BC 600 kommunizieren. Eine parallele Nutzung des Internets ist nicht möglich.
- Rufen Sie nun erneut die Wöhler BC 600 App auf und wählen Sie "Ein Gerät".

Die WLAN-Taste der Wöhler BC 600 leuchtet nun dauerhaft. > Die WLAN-Verbindung zwischen Messgerät und mobilem Endgerät ist hergestellt.

Sie können nun mit der Messung beginnen.

## <span id="page-39-0"></span>**8.5.2 Messen mit mehreren Wöhler BC 600 ISS** HINWEIS!

*Das Messen mit mehreren Wöhler BC 600 ist mit der aktuellen Version der App Wöhler BC 600 noch nicht möglich. Zukünftige Versionen der App werden den Mehrgerätemodus aber ermöglichen.*

Soll die Messung mit mehreren Geräten durchgeführt werden, wird ein externer WLAN-Router benötigt.

### **LES** HINWEIS!

*Das Netzwerk kann zum Beispiel von einem mobilen WLAN-Router aufgebaut werden.* 

- Gehen Sie zu den WLAN-Einstellungen Ihres Endgerätes und verbinden Sie Ihr Endgerät mit dem WLAN Netzwerk.
- Klicken Sie in der App auf "Mehrere Geräte".

 $\Box$ MEHRERE GERÄT

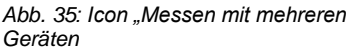

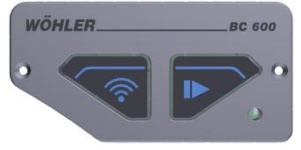

*Abb. 36: Tasten auf Ventilatoreinheit*

- Schalten Sie nun alle Wöhler BC 600 ein.
- Versetzen Sie wie folgt die Geräte in den Mehrgeräte-Modus: Drücken Sie bei jedem Gerät ca. 2 s lang die die WLAN-Taste, bis die LED schneller zu blinken beginnt.

Das schnelle Blinken der WLAN-Taste zeigt den Kopplungs-Modus an.

**LES HINWEIS!** 

*Lassen Sie die Taste los, sobald die LED blinkt. Ein längerer Tastendruck bewirkt ein Zurücksetzen der Einstellungen auf die Standardeinstellungen.*

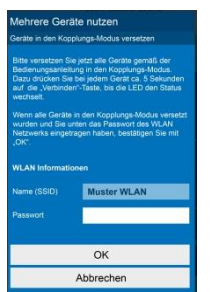

*Abb. 37: WLAN-Verbindung für den Mehrgerätemodus*

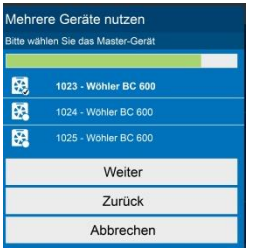

*Abb. 38: Mastergerät auswählen*

Der Name des verbundenen Netzes (SSID) wird automatisch eingetragen und kann nicht verändert werden.

 Geben Sie das Passwort ein und bestätigen Sie mit OK.

Die App zeigt nun alle Wöhler BC 600 Geräte, die das WLAN-Netz des Routers erreichen kann.

 Wählen Sie davon ein Gerät, das als Master-Gerät fungieren soll.

Das ausgewählte Master-Gerät ist mit einem Haken markiert. Das Master-Gerät empfängt die Befehle von der App und verteilt sie an die übrigen Wöhler BC 600. Alle verbundenen Wöhler BC 600 Geräte führen dann diejenigen Schritte aus, die über die App vorgegeben werden.

## **LES** HINWEIS!

*Es empfiehlt sich, ein Master-Gerät zu nutzen, das man während der Messung im Blick hat, da von diesem Gerät ein Großteil der Regelung auf einen konstanten Differenzdruck vorgenommen wird. So kann anhand der Drehzahlschwankung des Master-Gerätes die Regelung gut beurteilt werden.*

Tippen Sie auf "Weiter".

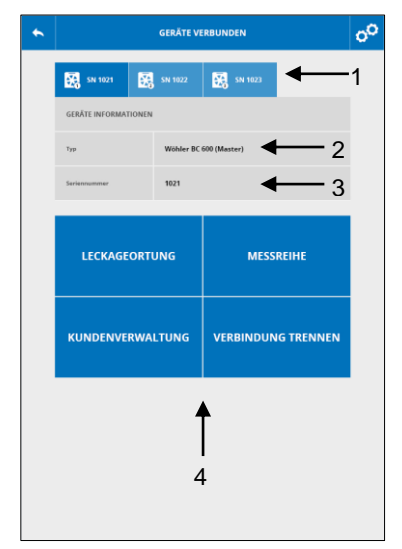

*Abb. 39: Hauptansicht* 

Die App zeigt Ihnen nun alle verbundenen Geräte (1) sowie die zugehörige Geräteinformation:

- Mastergerät oder nicht Mastergerät (2)
- Seriennummer (3).

Das Gerät, dessen Information angezeigt wird, ist dunkelblau hinterlegt.

- Klicken Sie auf ein beliebiges angezeigtes Gerät, um sich die Geräteinformation anzeigen zu lassen.
- Wählen Sie im darunter stehenden Hauptmenü (4) aus:
	- Leckageortung (vgl. Kapitel [8.6\)](#page-42-0)
	- Messreihe (vgl. Kapitel [8.7\)](#page-48-0)
	- Kundenverwaltung (vgl. Kapitel [8.4\)](#page-34-0)
- <span id="page-41-0"></span> Das ausgewählte Gerät (hier dunkelbau hinterlegt) kann über "Verbindung trennen" aus der Liste der verbundenen Geräte entfernt werden.

### <span id="page-42-0"></span>**8.6 Leckageortung** Die Leckageortung dient dem Auffinden von Schwachstellen und größeren Undichtigkeiten. Sie ist in DIN EN 13829 /ISO 9972 als Teil der Messreihe genannt. Jedoch kann Sie auch separat durchgeführt werden, ohne eine Messreihe nach Norm durchzuführen. Als Ergebnis wird ein geschätzter n<sub>50</sub> oder q<sub>50</sub> Wert ausgegeben, der zur Einschätzung der Gebäudedichtheit herangezogen werden kann.

 Wählen Sie in der Hauptansicht den Punkt LECKAGEORTUNG.

Es erscheint die folgende Messansicht:

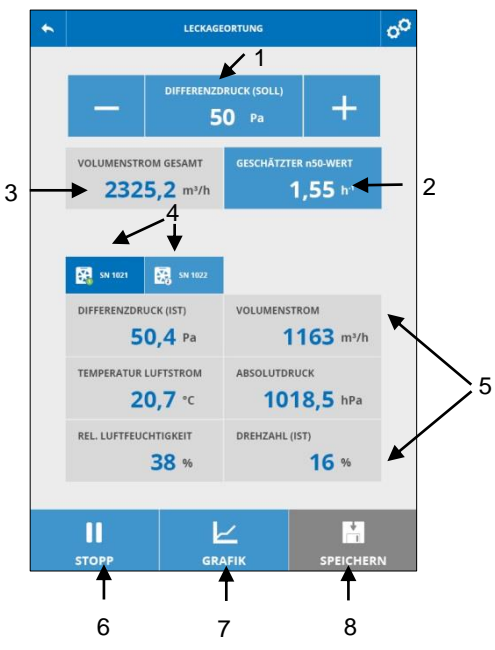

*Abb. 40: Messansicht Leckageortung*

- <span id="page-43-0"></span>1 Solldruck/Drehzahl-Vorgabe
- 2 Auswahl  $V_{50}/n_{50}/q_{50}$
- 3 Volumenstrom (aller aktiven Geräte)
- 4 Aktive Geräte, die Werte des dunkelblau hinterlegten Gerätes werden angezeigt.
- 5 Messwerte des aktiven Gerätes
- 6 Messung starten oder stoppen
- 7 Messwertanzeige umschalten: grafische oder numerische Anzeige
- 8 Messwerte speichern (nur aktiv bei gestoppter Messung)
- Geben Sie den Soll-Differenzdruck (1) vor. Verändern Sie dazu den Wert über die +/- Schaltflächen. oder
- Tippen Sie auf die Schaltfläche "Differenzdruck (Soll)" und geben Sie den gewünschten Wert in dem sich öffnenden Fenster ein.

Voreingestellt ist der Wert -50 Pa.

## **IRS HINWEIS!**

*In der Regel ist eine Unterdruckmessung zu empfehlen, weil in diesem Fall einströmende Luft leicht zu fühlen und Leckagen entsprechend zu erkennen sind. Geeignet ist hier der Einsatz einer Nebelpistole, vgl. Zubehör. Bei alten Gebäuden kann eine Überdruckmes-*

*sung sinnvoller sein, um zu vermeiden, dass Schadstoffe, z.B. Asbest, in den Innenraum gesogen werden. Geeignet ist hier der Einsatz einer Nebelmaschine, vgl. Zubehör.*

Es besteht die Möglichkeit, statt des Soll-Differenzdrucks eine konstante Drehzahl vorzugeben.

### **LES HINWEIS!**

*Die Vorgabe einer konstanten Drehzahl bietet sich als Testmodus an, wenn das Gerät getestet oder vorgeführt werden soll oder wenn der gewünschte Testdruck nicht angefahren werden kann.*

 Tippen Sie dazu bei angehaltener Messung auf das Feld "Differenzdruck (Soll)" (vgl. Abb. [40\)](#page-43-0) nebenstehenden Auswahlfeld.

Ein Umschalten des Betriebsmodus ist nur bei gestopptem Motor möglich.

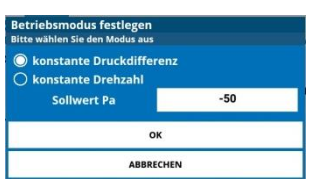

*Abb. 41: Betriebsmodus "konstante Drehzahl" nur für Vorführzwecke* 

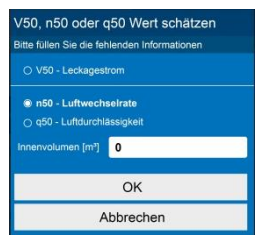

*Abb. 42: Auswahl V50, n50, q<sup>50</sup> für Leckageortung*

 Gehen Sie in der Messansicht Leckageortung (vgl. [Abb. 40](#page-43-0) auf das Feld "Geschätzter n50-Wert".

Es öffnet sich das nebenstehende Fenster.

 Wählen Sie aus, welcher geschätzte Leckagestrom angezeigt werden soll.

# **LEST** HINWEIS!

*V50: Leckagestrom bei 50 Pa*

*n50: volumenbezogener Leckagestrom (Luftwechselrate)*

*q50: hüllflächenbezogener Leckagestrom (Luftdurchlässigkeit)*

Wenn Sie n50 oder g50 gewählt haben, geben Sie das Innenvolumen bzw. die Hüllfläche des zu überprüfenden Gebäudes oder Gebäudeabschnitts ein. Tippen Sie dazu auf  $n_{50}$  oder q50. Das Eingabefeld wird dann aktiv.

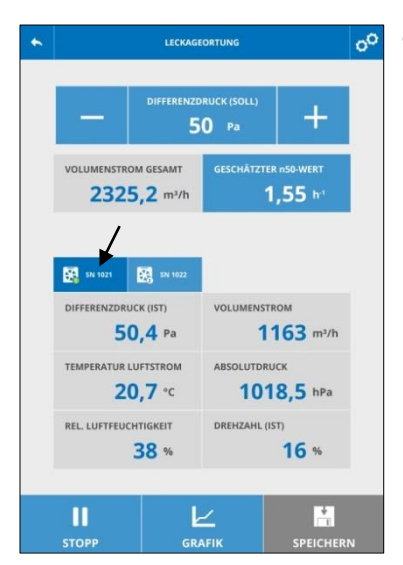

*Abb. 43: Leckageortung, laufende Messung*

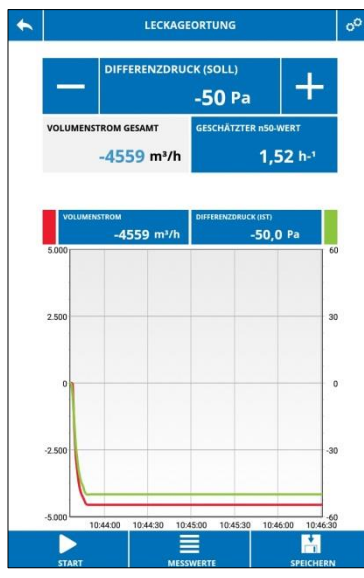

*Abb. 44: Leckageortung, Grafikansicht*

Tippen Sie auf "Start", um die Messung zu starten.

Es erscheint die nebenstehende Ansicht. Ist die Wöhler BC 600 App mit nur einem Messgerät verbunden, wird auch nur eine Wöhler BC 600 angezeigt, in der nebenstehenden Ansicht mit Pfeil markiert.

Erläuterung des nebenstehenden **Beispiels**:

2 Wöhler BC 600 sind im Einsatz. Es werden die Werte des linken, dunkelblau hinterlegten Gerätes angezeigt.

Das mit den Seriennummern 1021 hat den Soll-Differenzdruck erreicht> Die Gerätenummer ist grün eingefärbt.

Das Gerät 1022 hat den Soll-Differenzdruck nicht erreicht> Die Gerätenummer ist weiß eingefärbt.

Hier kann die Ursache eine verrutschte Abdichtblase oder eine fehlende Abklebung sein.

- Um in die Grafikansicht zu wechseln, tippen Sie sowohl bei laufender als auch bei gestoppter Messung auf GRAFIK.
- In der Grafikansicht tippen Sie auf MESS-WERTE, um wieder in die Messwerteansicht zurückzukehren.
- Führen Sie nun die Leckageortung durch. Als Hilfsmittel können Anemometer, Rauchröhrchen, Nebelpistole, Nebelmaschine oder Thermografiekamera eingesetzt werden,
- Tippen Sie auf STOPP, um die Messung zu beenden.

Bei gestoppter Messung ist die Taste SPEI-CHERN aktiv.

 Tippen Sie auf SPEICHERN, wenn Sie die Messergebnisse speichern wollen.

Sie gelangen nun in die Kundenverwaltung, vgl. Kapitel [8.4](#page-34-0)

 Wählen Sie den Kunden, das Projekt und das Objekt, unter dem Sie die Messdaten speichern wollen und speichern Sie (oder legen Sie einen neuen Kunden, ein Projekt und ein Objekt neu an und speichern Sie darunter).

# **LEST** HINWEIS!

*Eine Leckageortung lässt sich auch ohne App durchführen. Allerdings werden dann keine Messwerte gespeichert.* 

 Drücken Sie dazu bei eingeschaltetem Gerät jeweils auf die Start/Stopp Taste, um die Ortung zu starten und anschließend wieder zu stoppen.

Die Leckageortung wird dann bei einem Unterdruck von 50 Pa durchgeführt. Dieser Wert kann in der App unter den Einstellungen geändert werden, vgl. Kapitel [9.](#page-63-0)

<span id="page-48-0"></span>**8.7 Messreihe** Tippen Sie in der Hauptansicht (vgl[. Abb. 39\)](#page-41-0) auf "Messreihe".

### <span id="page-48-1"></span>**8.7.1 Auswahl des Messverfahrens**

 $\bullet$ 

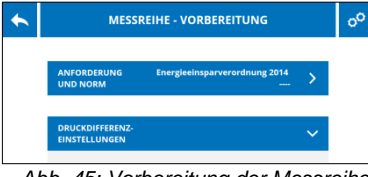

- Es öffnet sich nebenstehendes Fenster.
- Klappen Sie das Drop-Down-Menü im Fenster ..Anforderung und Norm" auf.

Klappen Sie das Drop-Down-Menü unter

<span id="page-48-2"></span>*Abb. 45: Vorbereitung der Messreihe*

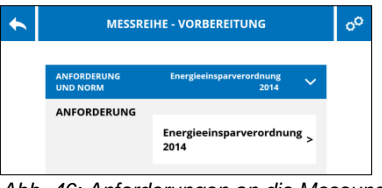

"Anforderungen" auf .

*Abb. 46: Anforderungen an die Messung*

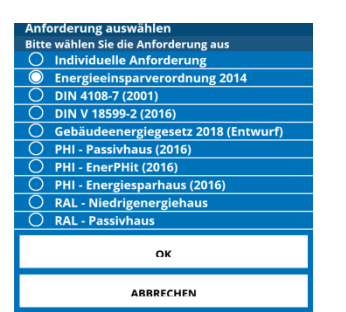

*Abb. 47: Auswahl der Anforderungen an das Gebäude*

 Wählen Sie die Anforderungen aus, die an das Gebäude vorgegeben sind.

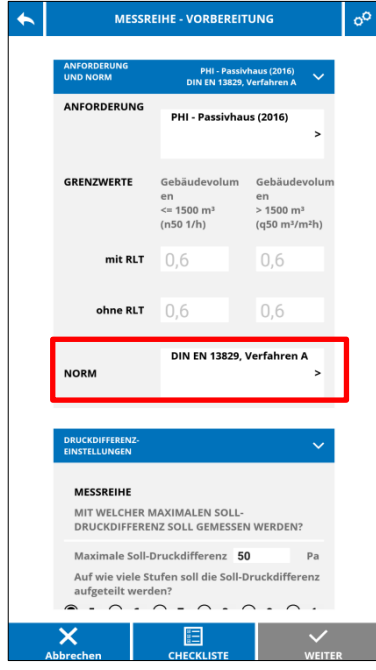

*Abb. 48: Vorbereitung der Messreihe*

Auf dem Bildschirm werden nun automatisch die Anforderungen/Grenzwerte angezeigt, die nach der vorgegebenen Norm an das Gebäude gestellt werden.

Ebenso wird unter dem Punkt "Norm" das Messverfahren vorgegeben, das bei der gewählten Anforderung anzuwenden ist.

## **LEST** HINWEIS!

*Der Benutzer kann auch ein anderes Messverfahren auswählen (nicht empfohlen).* 

### **Hinweise zum Messverfahren nach ISO 9972**

## **LES** HINWEIS!

*Die aktuelle Version der Wöhler BC 600 App zeigt für die Messgrößen die Bezeichnungen der DIN EN 13829, auch wenn als Norm die ISO 9972 ausgewählt ist. (Dies wird sich mit einer der nächsten Versionen der App ändern.) Die Ausgabe der nach ISO 9972 gemessenen Werte im PDF-Protokoll erfolgt bereits korrekt nach ISO 9972.*

Die Bezeichnungen der Messgrößen unterscheiden sich in den Normen wie folgt:

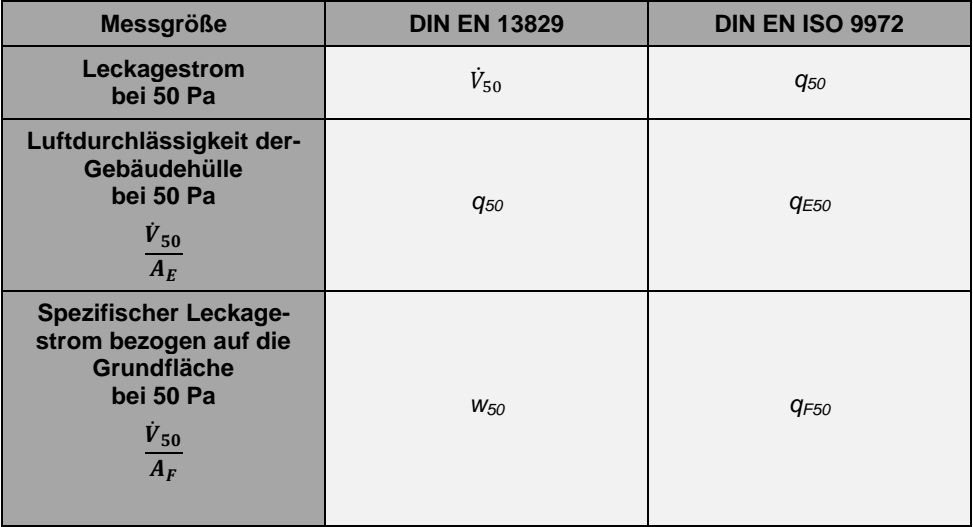

Wollen Sie immer nach dem gleichen Messverfahren messen, empfiehlt es sich, das Messverfahren bereits in den Voreinstellungen (Setupmenü) festzulegen, vgl. Kapitel [9.](#page-63-0) Ebenso kann die Maximale Soll-Druckdifferenz sowie die Anzahl der Messstufen voreingestellt werden.

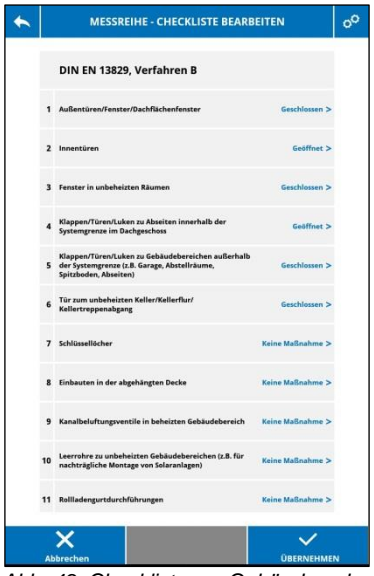

*Abb. 49: Checkliste zur Gebäudevorbereitung*

- Tippen Sie in der Ansicht MESSREIHE -VORBEREITUNG [\(Abb. 45\)](#page-48-2) auf CHECKLIS-TE, um sich eine Checkliste zur Gebäudevorbereitung anzeigen zu lassen. (Dazu muss vorher das Messverfahren ausgewählt sein, da die Checkliste sich am Messverfahren orientiert.)
- Gehen Sie mit der Checkliste das zu prüfende Gebäude ab, und nehmen Sie entsprechende Maßnahmen vor.

## **LEST** HINWEIS!

*Die Vorgaben sind gemäß der Empfehlungen des FLiB eingestellt, vgl. Kapite[l 5.1.](#page-19-1) Falls notwendig, können Sie Änderungen in der Checkliste vornehmen. Änderung müssen in jedem Fall im Messprotokoll dokumentiert werden.*

- Zum Ändern der Vorgaben tippen Sie in der Checkliste auf den entsprechenden Pfeil (>). In dem sich öffnenden Fenster treffen Sie eine erneute Auswahl. Sie haben ebenfalls die Möglichkeit, einen Kommentar einzugeben.
- Tippen Sie auf ÜBERNEHMEN, um die überarbeitete Checkliste zu speichern.

Die bearbeitete Checkliste erscheint nach der Messung im Protokollausdruck.

Es erscheint wieder die Ansicht MESSREIHE-VORBEREITUNG.

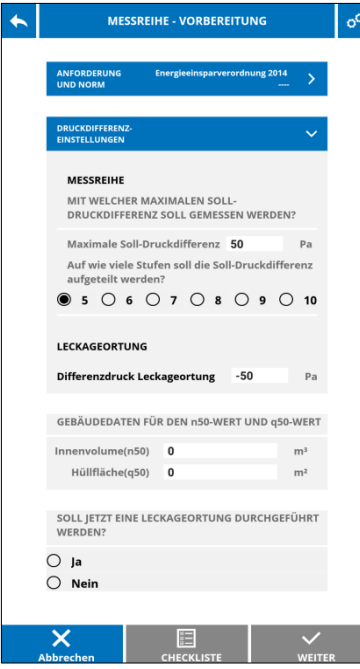

*Abb. 50: Voreinstellungen zur Messreihe*

Die maximale Soll-Druckdifferenz und die Stufen, mit denen die Wöhler BC 600 diese Druckdifferenz anfährt, ist vorgegeben. Diese Auswahl entspricht der Mindestanforderung von DIN EN 13829/ISO 9972.

- Ändern Sie ggfs. die voreingestellte max. Soll-Druckdifferenz und die Anzahl der Stufen, um eine höhere Genauigkeit des Messergebnisses zu erreichen.
- Wählen Sie aus, ob zunächst eine Leckageortung ausgewählt werden soll.
- Tippen Sie anschließend auf WEITER.

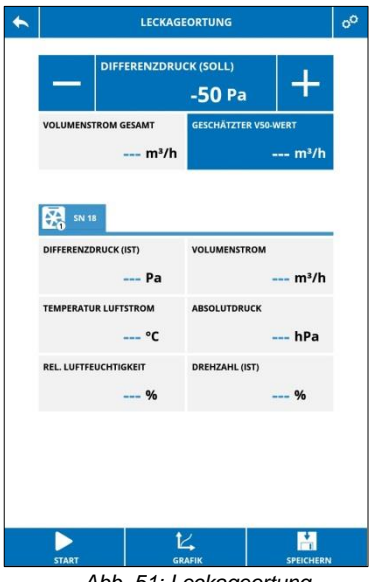

*Abb. 51: Leckageortung*

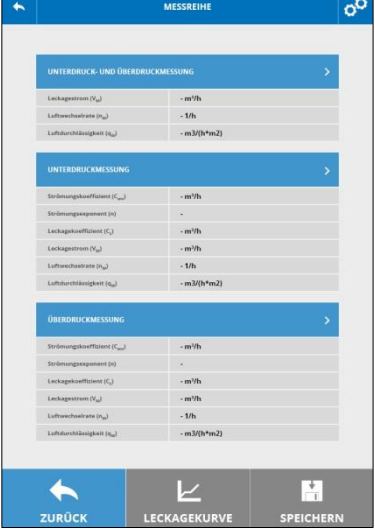

*Abb. 52: Übersicht Messreihe*

Wurde LECKAGEORTUNG > JA angeklickt, wechselt die Ansicht zur Leckageortung.

## **IRS HINWEIS!**

*Die Leckageortung ist in der DIN EN 13829/ISO 9972 als "vorausgehende Prüfung" vorgeschrieben.*

- Führen Sie eine Leckageortung durch wie in Kapitel [8.6](#page-42-0) beschrieben, falls dies noch nicht geschehen ist.
- Nach Beendigung der Messung tippen Sie auf Übernehmen anschließend auf Speichern.

Sobald das Ergebnis gespeichert ist, öffnet sich die Ansicht "Messreihe".

 Wählen Sie, ob zunächst eine Unterdruckmessung und anschließend automatisch eine Überdruckmessung durchgeführt werden soll oder jeweils nur eine Unterdruck- oder Überdruckmessung. Tippen Sie dazu auf den jeweiligen Pfeil.

## **LEST** HINWEIS!

*DIN 13829 und ISO 9972 empfehlen, zwei Messreihen aufzunehmen, eine bei Über- und eine bei Unterdruck. Falls Sie "Unterdruck- und Überdruckmessung" wählen, führt die Wöhler BC 600 automatisch beide Messungen hintereinander aus. Ein Umbau ist nicht notwendig, da der Ventilator die Drehrichtung ändert.*

*Jedoch ist es laut Norm zulässig, nur eine Messreihe bei Über- oder Unterdruck zu erstellen.*

**Ke HINWEIS!** *Die folgenden Messansichten sind unabhängig* 

*davon, ob mit einer oder mit mehreren Wöhler BC 600 gemessen wird. Wird mit mehreren Geräten gemessen, wird in der Messansicht immer der Wert aller Geräte angezeigt. Die Messwerte der Einzelgeräte können über die Schaltfläche "Weitere Messwerte" aufgerufen werden.*

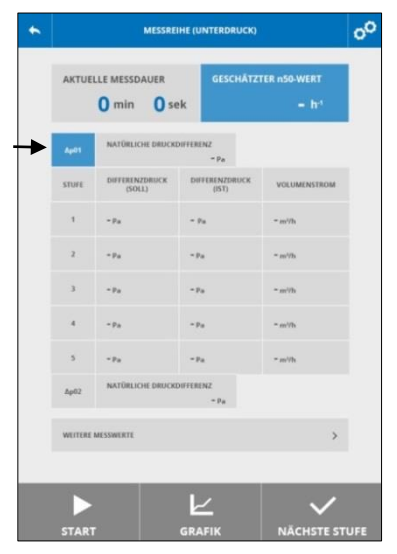

*Abb. 53: Unterdruckmessung*

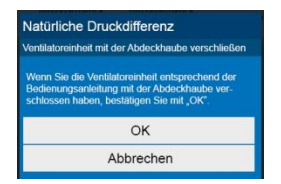

*Abb. 54. Aufforderung, den Ventilator abzudecken, für die Messung der natürlichen Druckdifferenz*

Es erscheint die Messwertanzeige. Jedoch ist der Startbutton noch grau hinterlegt, so dass Sie die Messung noch nicht starten können.

Es besteht die Möglichkeit, zwischen den Anzeigen des geschätzten  $n_{50}$ ,  $q_{50}$  und  $V_{50}$ -Wertes zu wechseln.

 Tippen Sie dazu auf das Feld GESCHÄTZ-TER WERT und wählen Sie aus.

Zunächst ist die **natürliche Druckdifferenz** zwischen innen und außen zu messen.

- Tippen Sie in der App auf Δρ<sub>01</sub>. (In der nebenstehenden Abbildung mit Pfeil markiert.)
- Decken Sie dazu die Ventilatoröffnung mit der im Lieferumfang enthaltenen Abdeckhaube ab.
- Bestätigen Sie mit "OK".

Das Messgerät ermittelt nun über 30 s den Mittelwert der natürlichen Druckdifferenz. Der Ventilator arbeitet dabei nicht. Die aktuelle Messdauer wird im Display angezeigt.

Anschließend wir die natürliche Druckdifferenz angezeigt.

## **IRST HINWEIS!**

*Für eine gültige Messung nach Norm, darf die natürliche Druckdifferenz nicht größer als 5 Pa sein.*

Der Startbutton ist jetzt aktiv.

- Tippen Sie auf START.
- Nehmen Sie die Abdeckhaube vom Ventilator ab und bestätigen Sie mit OK.

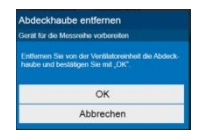

*Abb. 55: Aufforderung zum Entfernen der Abdeckhaube*

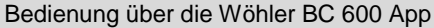

|                |                           | <b>GESCHÄTZTER n50-WERT</b> |                         |
|----------------|---------------------------|-----------------------------|-------------------------|
|                | 0:12                      |                             | $1,49h^{-1}$            |
| $\Delta$ p01   | NATÜRLICHE DRUCKDIFFERENZ | $0,0$ Pa                    |                         |
| <b>STUFE</b>   | DIFFERENZDRUCK<br>(SOLL)  | DIFFERENZDRUCK<br>(IST)     | VOLUMENSTROM            |
| 1              | 10,0 Pa                   | 9,9 Pa                      | $182 \text{ m}^3/h$     |
| $\overline{a}$ | 16,7 Pa                   | 16,6 Pa                     | $618$ m <sup>3</sup> /h |
| 3              | 23,3 Pa                   | 23,2 Pa                     | 1194 m <sup>3</sup> /h  |
| 4              | 30,0 Pa                   | 29,9 Pa                     | 1765 m <sup>3</sup> /h  |
| 5              | 36,7 Pa                   | 36,6 Pa                     | 2284 m <sup>3</sup> /h  |
| 6              | 43,3 Pa                   | 42.5 Pa                     | 2820 m <sup>3</sup> /h  |
| $\overline{7}$ | 50.0 Pa                   | --- Pa                      | $--- m3/h$              |
| $\Delta p$ 02  | NATÜRLICHE DRUCKDIFFERENZ |                             |                         |
|                | <b>WEITERE MESSWERTE</b>  |                             | ٠                       |
|                |                           | <b>GRAFIK</b>               |                         |

*Abb. 56: Überdruckmessung*

Um die Messung durchzuführen, erzeugt die Wöhler Blower Check die vorgegebenen Soll-Differenzdrücke. Die jeweiligen Messwerte werden online angezeigt. Die aktuell angefahrene Druckstufe ist blau hinterlegt.

Die START-Taste blinkt während der laufenden Messung, solange der eingestellte Solldruck noch nicht erreicht ist. Ist der Solldruck erreicht, leuchtet die Taste dauerhaft blau.

Bei gestoppter Messung sind die letzten Werte der zuvor gestoppten Messung zu sehen.

Wenn die Wöhler BC 600 über einen längeren Zeitraum nicht zur nächsten Messstufe wechselt, weil die Druckdifferenz nicht konstant genug ist, besteht die Möglichkeit, manuell zur nächsten Stufe zu wechseln.

- Tippen Sie dazu auf NÄCHSTE STUFE.
- Tippen Sie auf Grafik, um sich den Verlauf der Messwerte anzeigen zu lassen.
- Tippen Sie auf weitere Messwerte, um sich weitere Daten anzeigen zu lassen, vgl. [Abb.](#page-57-0)  [57: Anzeige weiterer Daten.](#page-57-0)

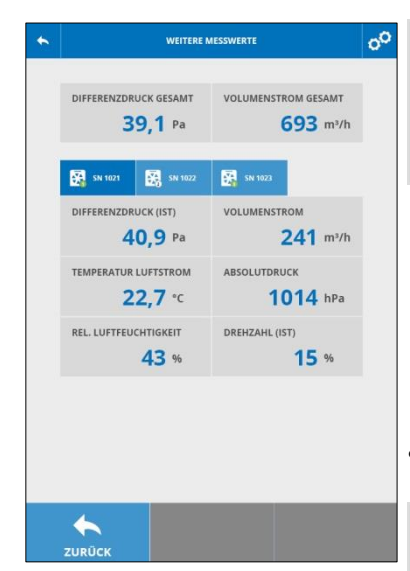

*Abb. 57: Anzeige weiterer Daten*

<span id="page-57-0"></span>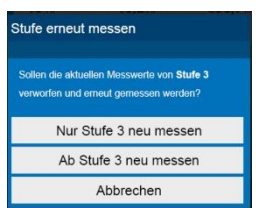

*Abb. 58: Messschritte wiederholen*

## **LEST** HINWEIS!

*Die Möglichkeit dieser erweiterten Datenanzeige "weitere Messwerte", besteht sowohl bei dieser Online-Messanzeige als auch nach gestoppter Messung bei der Ergebnisansicht.*

Angezeigt werden der aktuelle Differenzdruck, der Volumenstrom, die Lufttemperatur, der Absolutdruck, die relative Luftfeuchtigkeit sowie die aktuelle Drehzahl des Ventilators in Prozent.

### **Mehrgerätemodus:**

In der oberen Zeile werden die gemittelten Werte aller Geräte angezeigt. Im den unteren 3 Zeilen werden die Werte der Einzelgeräte angezeigt.

 Tippen Sie auf das jeweilige Gerät, dessen Werte angezeigt werden sollen.

## **LEST** HINWEIS!

*Sie haben die Möglichkeit, auf diese Weise zu kontrollieren, ob die Anzeige eines Gerätes aus der Reihe fällt und daher in diesem Bereich besondere Undichtigkeiten zu erwarten sind.*

- Tippen Sie auf ZURÜCK, um zur Messreihe-Ansicht zurückzukehren.
- Sollen nach Beenden der Messung ein oder mehrere Messschritte wiederholt werden, tippen Sie auf die entsprechende Stufe. Die Messung kann dann erneut durchgeführt werden.

## **IRS HINWEIS!**

*Das kann dann sinnvoll sein, wenn ein Wert auffällig ist und Sie eine außergewöhnliche Ursache vermuten, z.B. ein versehentlich geöffnetes Fenster oder eine Windböe.*

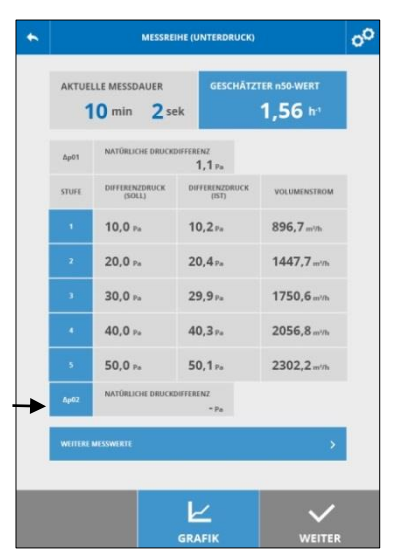

Nachdem alle Stufen angefahren wurden, ist nochmals die natürliche Druckdifferenz zwischen innen und außen zu ermitteln. (Die Schaltfläche "Weiter" in der nebenstehenden Abbildung wird erst nach der Messung der natürlichen Druckdifferenz aktiv).

- Tippen Sie auf Δp02.
- Decken Sie die Ventilatoröffnung mit der Abdeckhaube ab, und bestätigen Sie die Aufforderung mit OK.

Das Messgerät misst 30 s die natürliche Druckdifferenz.

## **IRS HINWEIS!**

*Wenn nicht weiter gemessen werden soll, kann die Abdeckhaube jetzt für Transport und Lagerung auf dem Gerät verbleiben.*

*Abb. 59: Messung der natürlichen Druckdifferenz, Startfeld mit Pfeil markiert*

| UNTERDRUCK- UND ÜBERDRUCKMESSUNG              |                         | У |
|-----------------------------------------------|-------------------------|---|
| Lachagestram (V <sub>m</sub> )                | $-m^2/h$                |   |
| Luftwechselrate (nu)                          | $-1/h$                  |   |
| Luftdurchlässigkeit (q.,)                     | $-mJ/(h+m2)$            |   |
| <b>UNTERDRUCKMESSUNG</b>                      | ×                       |   |
| Strömungskorffizient (Cau)                    | 55,65 m/h               |   |
| Strömungsexponent (n)                         | 0.78                    |   |
| Lichagehoeffüsient (C.)                       | 50.87 m3/h              |   |
| Leckagestrom (V <sub>m</sub> )                | 540.7 m <sup>3</sup> /h |   |
| Luftwechaelrate (n.J.                         | 0.871/h                 |   |
| Luftdurchlässigkeit (s)                       | $-m^{2}/(h^{+}m^{2})$   |   |
| <b>ÚBERDRUCKMESSUNG</b>                       |                         | > |
| <b>Strömungshooffalunt</b> (C <sub>am</sub> ) | $-m^2/h$                |   |
| Strämungsespenent (n)                         |                         |   |
| Lockagekoeffizient (C <sub>a</sub> )          | $-m^3/h$                |   |
| Lechagestrom (V <sub>m</sub> )                | $-m^2/h$                |   |
| Luftwechasirate in J                          | $-1/h$                  |   |
| Laftdurchlässigkeit (q.)                      | $-mJ/(h*rn2)$           |   |

*Abb. 60: Übersicht Messreihe*

Tippen Sie auf WEITER.

Es wird die Übersicht aller Messungen angezeigt. Es sind aber nur die Bereiche, die bereits gemessen wurden, ausgefüllt (hier "Unterdruckmessung"):

- Ausgleichsfunktionen zur Berechnung der Leckagekurve

- Leckagestrom  $V_{50}$
- Luftwechselrate n<sub>50</sub>
- Luftdurchlässigkeit q<sub>50</sub>
- Strömungskoeffizient C<sub>env</sub>
- -Strömungsexponent n

## **【会】HINWEIS!**

*Durch Tippen auf die blau hinterlegten Schaltflächen gelangen Sie wieder zu den Messwerten. Bei Bedarf können Sie einzelne Druckstufen erneut messen.*

 Sollten Sie zunächst nur eine Unterdruckoder Überdruckmessung durchgeführt haben, starten Sie nun die verbleibende Messung (im

Beispiel Überdruckmessung). Sie müssen dazu den Messaufbau nicht ändern, da der Ventilator automatisch die Drehrichtung ändert.

## **LES** HINWEIS!

*Der Messablauf der Überdruckmessung unterscheidet sich nicht von demjenigen der Unterdruckmessung.*

- Im Anschluss an die Messung tippen Sie auf auf "Leckagekurve", um sich die Leckagekurve anzeigen zu lassen.
- Tippen Sie auf SPEICHERN, wenn Sie die Messergebnisse speichern wollen.

Sie gelangen nun in die Kundenverwaltung, vgl. Kapite[l 8.4](#page-34-0)

 Wählen Sie den Kunden, das Projekt und das Objekt, unter dem Sie die Messdaten speichern wollen und speichern Sie (oder legen Sie einen neuen Kunden, ein Projekt und ein Objekt neu an und speichern Sie darunter).

### <span id="page-59-0"></span>**8.8 Bericht: Zertifikat oder Protokoll Protokoll Protokoll Protokoll**

*Da der Bericht im PDF-Format generiert wird, ist es notwendig, dass ein PDF-Reader auf dem mobilen Endgerät installiert ist. Wir empfehlen den Adobe Reader.*

Nach Eingabe aller Daten, Durchführung aller Messungen und Speichern der Messergebnisse kann ein ausführlicher Bericht erstellt werden. Ist das Messergebnis **normkonform**, wird der Bericht als **Messzertifikat** ausgegeben. Ist das Messergebnis **nicht normkonform**, wird der Bericht als **Messprotokoll** ausgegeben.

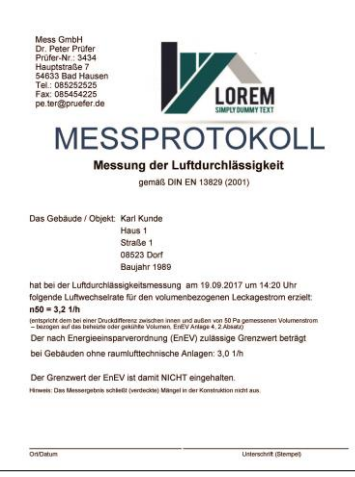

*Abb. 61: Beispiel eines Messprotokolls mit Firmenlogo*

<span id="page-60-0"></span>**8.8.1 Firmenlogo auf Bericht** Auf Wunsch können Sie Ihr Unternehmenslogo in den Bericht einfügen.

Gehen Sie dazu vor wie folgt:

- Formatieren Sie Ihr Logo so, dass es folgende Bedingungen erfüllt:
	- Bildformat: png
	- maximale Breite: 300 Pixel
	- maximale Höhe: 150 Pixel
	- Name zwingend: logo.png
- Laden Sie das Logo auf Ihr mobiles Endgerät, und zwar in folgenden Ordner: **interner Speicher/woehler/BC 600**

## **LEST HINWEIS!**

*In diesem Ordner wird die Wöhler BC 600 App später auch den Bericht ablegen.*

Die App fügt dann automatisch Ihr Unternehmenslogo in den Bericht ein.

### <span id="page-61-0"></span>**8.8.2 Bericht erstellen**

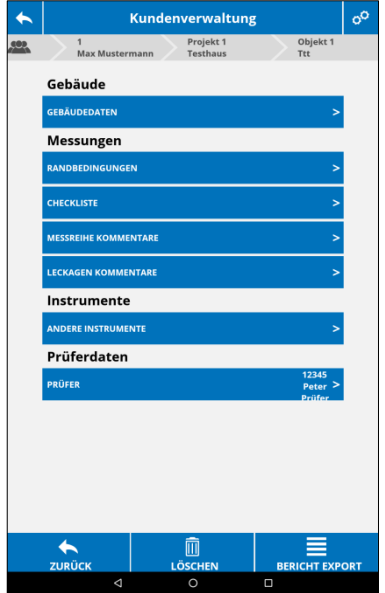

*Abb. 62: Objektansicht*

- Um den Bericht zu erstellen, wählen Sie in der Kundendatenverwaltung den entsprechenden Kunden und das entsprechende Objekt.
	- In der Objektansicht tippen Sie auf BERICHT EXPORT:

Die App erstellt nun den Bericht.

## **ACHTUNG!**

Bei der Erzeugung des PDF-Berichts wird nur eine temporäre Datei angelegt, die bei der nächsten PDF-Generierung wieder überschrieben wird! Soll der Bericht weiter verwendet werden, muss er verschickt oder nochmals als PDF gedruckt und auf dem mobilen Endgerät gespeichert werden.

Gehen Sie dazu folgendermaßen vor:

1. Wählen Sie "Vorschau". Diese Vorschau können Sie als pdf auf ihrem mobilen Endgerät speichern, um den Bericht zu sichern.

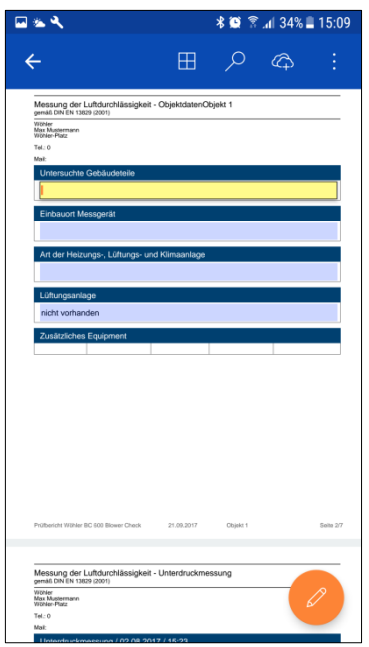

*Abb. 63: Ergänzung des Berichts in der Druckvorschau* 

## **LEST** HINWEIS!

*Ist auf Ihrem Mobilen Endgerät der Acrobat Reader installiert, haben Sie die Möglichkeit, auch in dieser Vorschau noch Kommentare im Bericht zu ändern oder zu ergänzen. Es lassen sich jeweils die blauen Felder redigieren.*

Wählen Sie "als pdf drucken". Sie finden den Bericht dann auf ihrem mobilen Endgerät unter **Eigene Dateien > Interner Speicher > Woehler > BC 600**

oder

2. Wählen Sie "Senden per Mail" und versenden Sie den Bericht z.B. an Ihre Büroadresse.

## **LEST** HINWEIS!

*Der Bericht wird erst verschickt, nachdem die WLAN Verbindung zur Wöhler BC 600 getrennt wurde und sich das mobile Endgerät wieder mit dem Internet verbinden kann .*

 Es ist möglich, bestimmte Voreinstellungen zu dem Bericht vorzunehmen, vgl. Kapitel [9.](#page-63-0)

# <span id="page-63-0"></span>**9 Einstellungen**

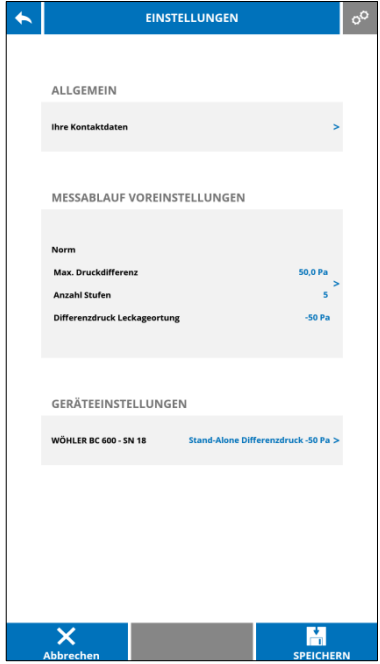

*Abb. 64: Einstellungen – Übersicht.*

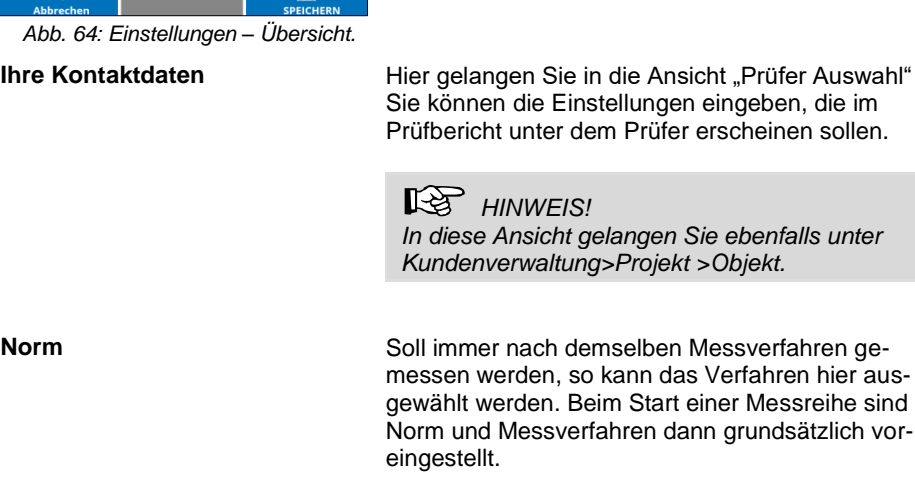

Im Einstellungsmenü können allgemeine Einstellungen, Einstellungen zum Messablauf, zum Bericht sowie zum Gerät vorgenommen werden.

 Um in das Einstellungsmenü zu gelangen, tippen Sie auf das Zahnradsymbol oben rechts im Display.

Wenn die App nicht mit der Wöhler BC 600 verbunden ist, gelangen Sie über die Kundendatenverwaltung in das Einstellungsmenü (Zahnradsymbol anklicken).

Ist die App mit der Wöhler BC 600 verbunden, gelangen Sie über jede Ansicht in das Einstellungsmenü.

- Um eine Einstellung vorzunehmen, gehen Sie jeweils vor wie folgt:
- Tippen Sie auf den Pfeil >, um in die Auswahl zu gelangen.
- Wählen Sie die gewünschte Voreinstellung und bestätigen Sie mit OK.

Ist eine Voreinstellung ausgewählt, erscheint der entsprechende Text blau in der Übersicht der Einstellungen

Sie können die Einstellungen eingeben, die im Prüfbericht unter dem Prüfer erscheinen sollen.

**Max. Druckdifferenz** einer Hier können Angaben für den Messablauf voreingestellt werden, so dass diese Einstellungen nicht **Anzahl Stufen**

**Geräteeinstellungen: Stand-**

**Differenzdruck Leckageortung** bei jeder Messung neu vorgenommen werden müssen.

## **Alax** *HINWEIS!*

*Diese Einstellungsmöglichkeit ist nur gegeben, wenn die Wöhler BC 600 per WLAN mit der App verbunden ist.*

Hier kann der Differenzdruck eingestellt werden, den die Wöhler BC 600 bei der Leckageortung aufbauen soll, wenn das Gerät nicht über die App, sondern nur über die Start/Stopp-Taste bedient werden soll. Werksseitig voreingestellt sind -50 Pa.

# <span id="page-65-0"></span>**10 Wartung**

### ۱ ň **WARNUNG!**

Sämtliche beschriebene Wartungsarbeiten dürfen nur bei gezogenem Netzstecker durchgeführt werden.

## <span id="page-65-1"></span>**10.1 Wartungsliste**

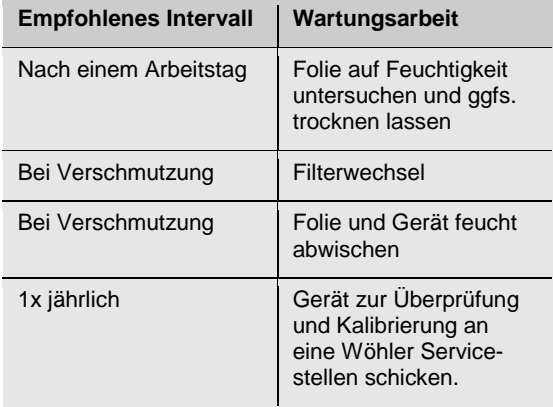

### <span id="page-66-0"></span>**10.2 Filterwechsel**

**WARNUNG!**

Der Filterwechsel darf nur bei gezogenem Netzstecker durchgeführt werden.

Der Bereich des Motors ist zum Schutz vor starker Verschmutzung mit einem wechselbaren Filterflies versehen, so dass die Wartungs- und Reinigungsintervalle minimiert werden. Der Filter sollte regelmäßig auf seine Luftdurchlässigkeit überprüft werden. Ist er sichtbar verschmutzt, muss er getauscht werden.

- Gehen Sie dazu vor, wie folgt:
- Drücken Sie die beiden Raststäbe nach innen und ziehen Sie gleichzeitig die Filterabdeckung ab.

## **LEST** HINWEIS!

*Nehmen Sie dazu gegebenenfalls einen spitzen Gegenstand, z.B. einen Schraubenzieher zur Hilfe.*

- Legen Sie einen neuen Filter ein. Achten Sie dabei auf die korrekte Position der abgeflachten Seiten.
- Setzen Sie die Filterabdeckung wieder auf.

## <span id="page-66-1"></span>**10.3 Reinigung**

<span id="page-66-2"></span>**10.3.1 Ventilatoreinheit · · ·** Fntfernen Sie bei Bedarf Staub und Schmutz mit einem feuchten Tuch von der Ventilatoreinheit.

## **ACHTUNG!**

Ventilatoreinheit niemals nass abwischen oder gar abspritzen!

- <span id="page-66-3"></span>**10.3.2 Abdichtfolie** Reinigen Sie die Folie bei Bedarf mit einem feuchten Tuch oder spritzen Sie sie ab.
	- Hängen Sie sie anschließend zum Trocknen auf.

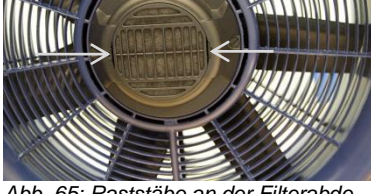

*Abb. 65: Raststäbe an der Filterabdeckung mit Pfeil markiert*

# <span id="page-67-0"></span>**11 Garantie und Service**

<span id="page-67-1"></span>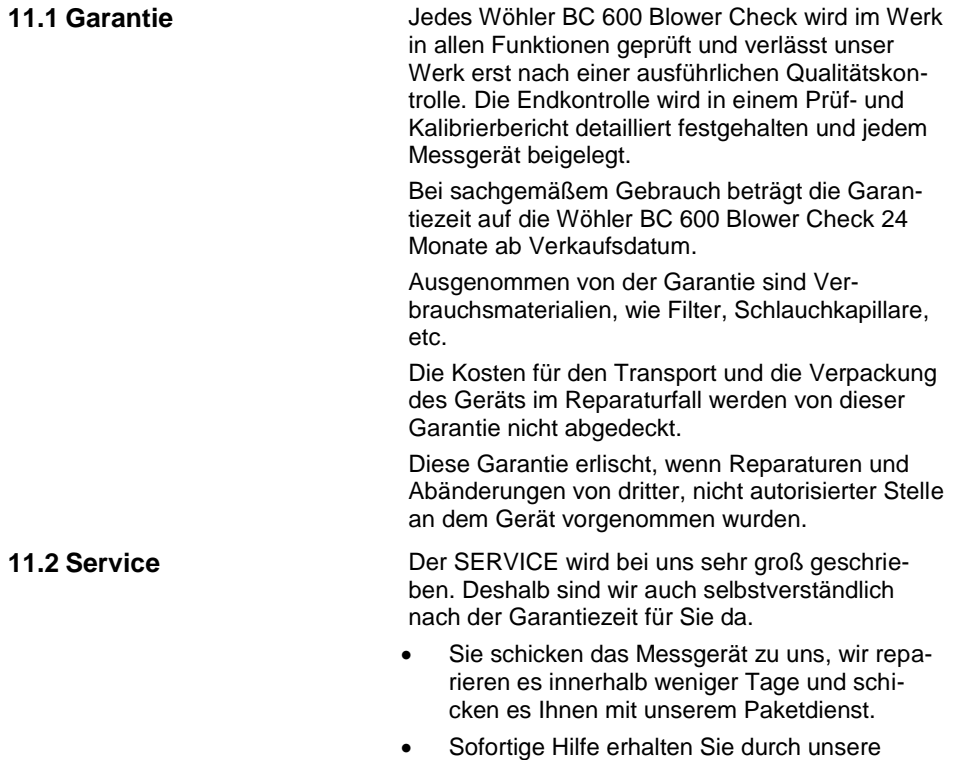

<span id="page-67-2"></span>Techniker am Telefon.

# <span id="page-68-0"></span>**12 Konformitätserklärung**

Der Hersteller:

l

### **WÖHLER Technik GmbH**

### **Wöhler-Platz 1, D-33181 Bad Wünnenberg**

erklärt, dass das Produkt:

### **Produktname: Blower Check**

### **Modellnummer:Wöhler BC 600**

den wesentlichen Schutzanforderungen entspricht, die in den Richtlinien des Rates zur Angleichung der Rechtsvorschriften der Mitgliedsstaaten über die elektromagnetische Verträglichkeit (2014/30/EU) und die Niederspannungsrichtlinie (2014/35/EU) festgelegt sind.

Zur Beurteilung des Produkts werden folgende Normen herangezogen $1$ :

EN 61000-6-2 EN 62368-1:2014+AC:2015 ETSI EN 301489-1/-17 V3.1.1/-1 V2.1.1 ETSI EN 300328 V2.1.1

<sup>&</sup>lt;sup>1</sup> Die Prüfung wird zur Zeit durchgeführt. Ein positiver Abschluss wird in Kürze erwartet.

# <span id="page-69-0"></span>**13 Zubehör**

### **Einbau**

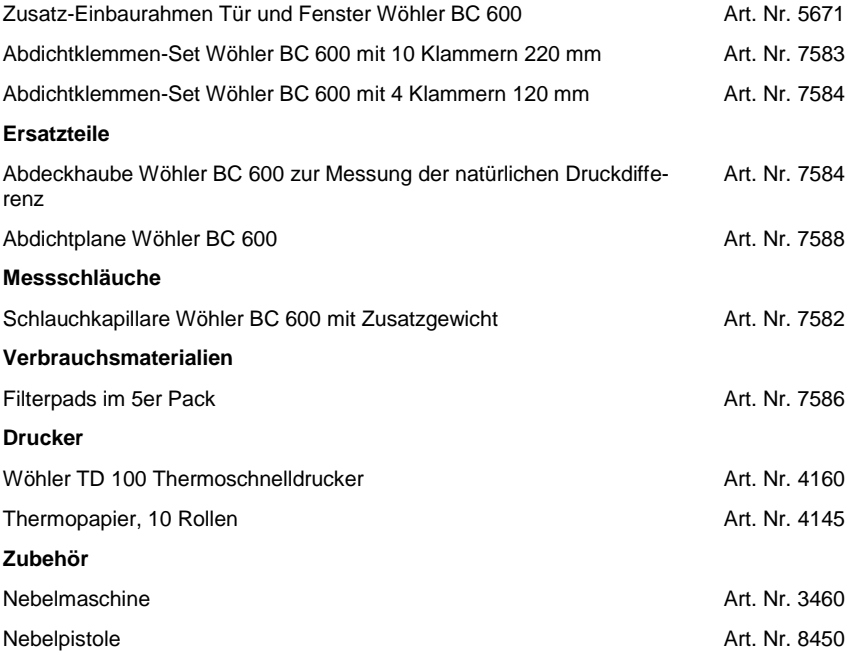

## <span id="page-70-0"></span>**Verkaufs- und Servicestellen**

### **Deutschland**

**Wöhler Technik GmbH** Wöhler-Platz 1 33181 Bad Wünnenberg Tel.: +49 2953 73-100 Fax: +49 2953 73-96100 info@woehler.de www.woehler.de

### **USA**

Wohler USA Inc. 5 Hutchinson Drive Danvers, MA 01923 Tel.: +1 978 750 9876 Fax.: +1 978 750 9799 www.wohlerusa.com

### **Italien**

Wöhler Italia srl Via Coraine 21 37010 Costermano VR Tel. 045 6200080 Fax. 045 6201508 info@woehler.it [www.woehler.it](http://www.woehler.it/)

### **Österreich**

Wöhler GmbH Heinrich-Schneidmadl-Str. 15 3100 St. Pölten Tel.: +43 2742 90855-11 Fax: +43 2742 90855-22 info@woehler.de

### **Wöhler West**

Castroper Str. 105  $44791$  Bochum<br>Tel :  $+49.23$ Tel.: +49 234 516993-0<br>Eax: +49 234 516993-99 Fax: +49 234 516993-99 west@woehler.de

### **Wöhler Süd**

Gneisenaustr.12 80992 München  $Tel + 49891589223-0$ Fax: +49 89 1589223-99 sued@woehler.de

### **Tschechien**

Wöhler Bohemia s.r.o. Za Naspern 1993 393 01 Pelhrimov Tel.: +420 565 349 011 Fax: +420 565 323 078 info@woehler.cz

### **Frankreich**

Wöhler France SARL 31 Bis Rue Georges Ohnet 31200 Toulouse Tel.: +33 5 61 52 40 39 Fax: +33 5 62 27 11 31 info@woehler.fr www.woehler.fr